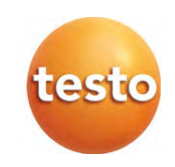

### **testo 550s / testo 557s – Manifold électronique**

Mode d'emploi

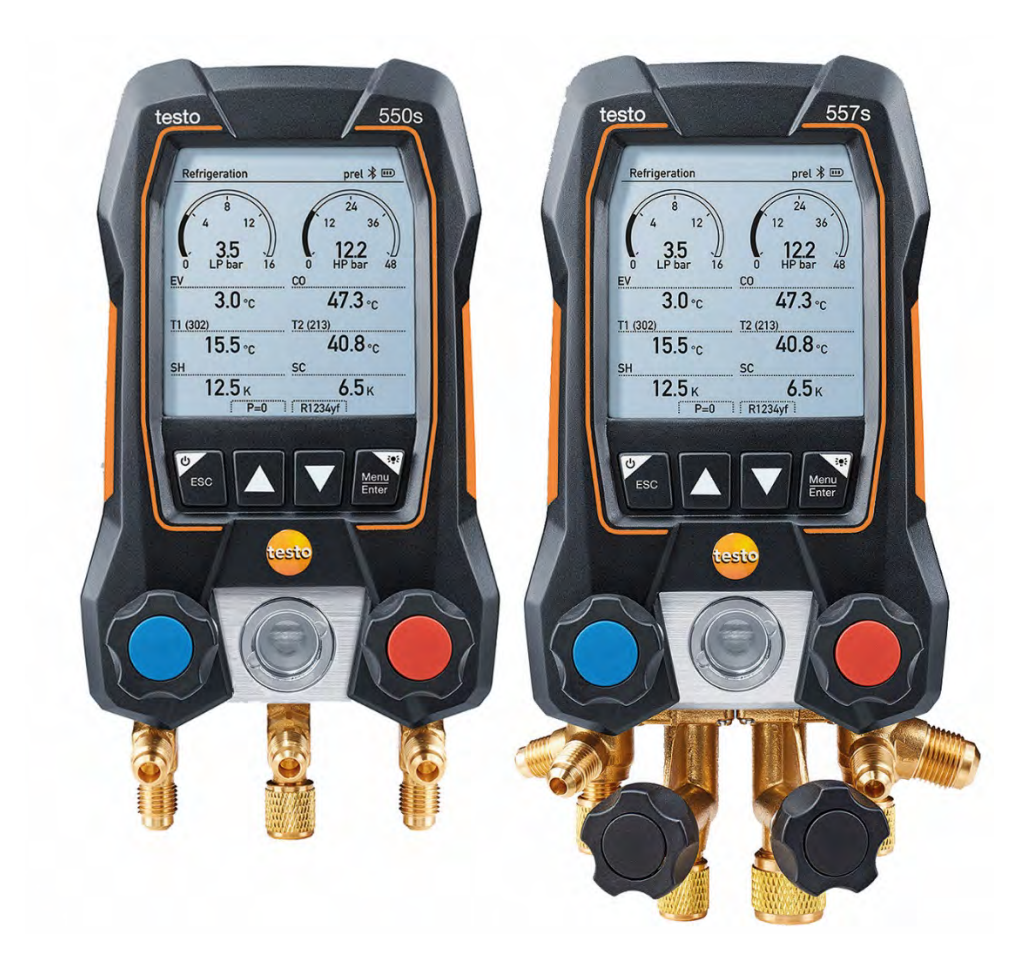

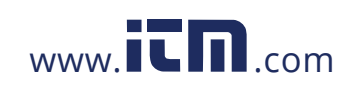

## **Sommaire**

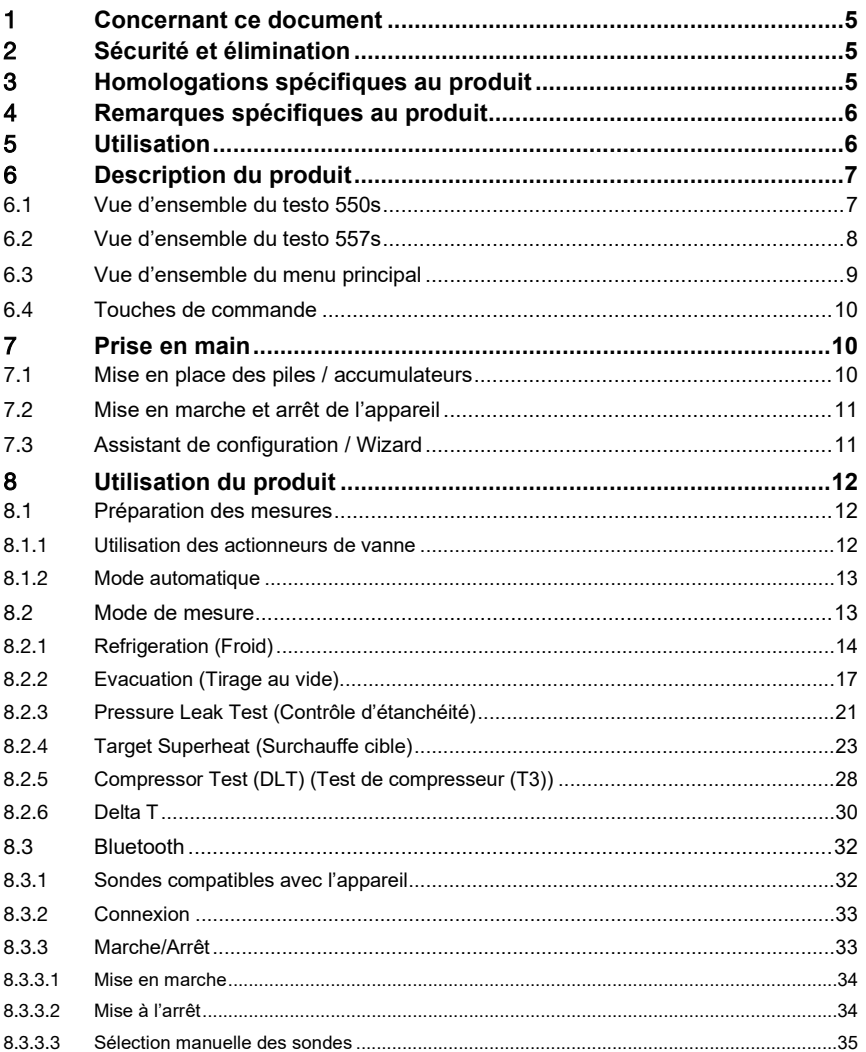

1.800.561.8187

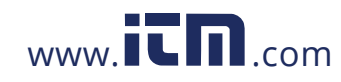

## information@itm.com

#### Sommaire

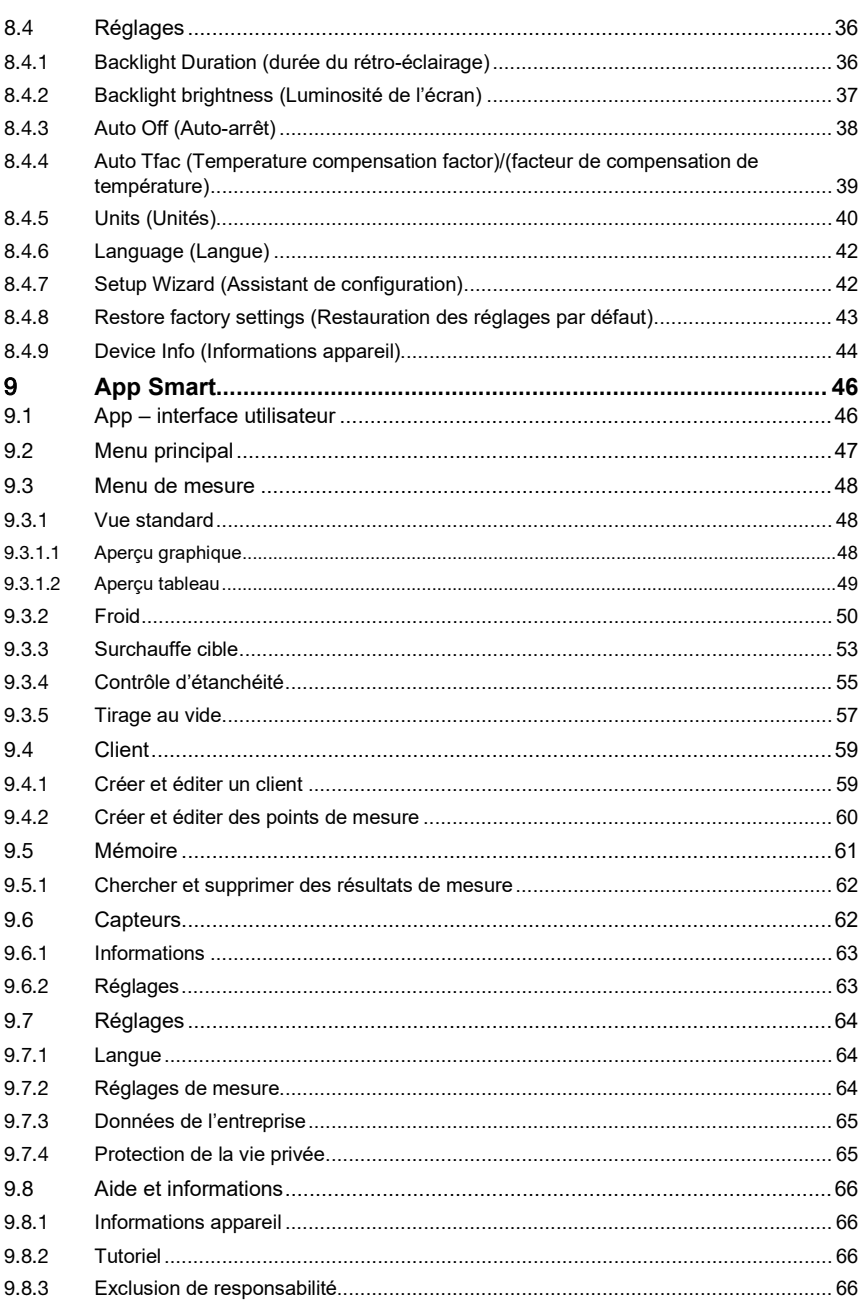

1.800.561.8187

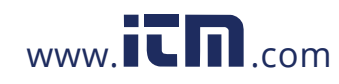

## information@itm.com

#### Sommaire

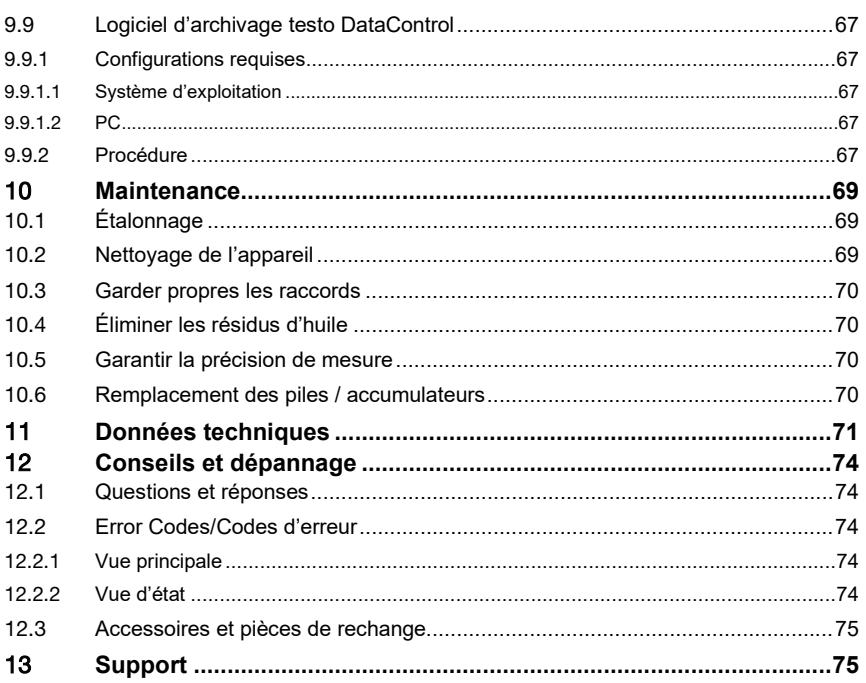

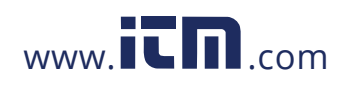

## information@itm.com

### 1 **Concernant ce document**

- Le présent mode d'emploi fait partie intégrante de l'appareil.
- Respectez tout particulièrement les consignes de sécurité et avertissements afin d'éviter toute blessure et tout dommage au produit.
- Veuillez lire attentivement ce mode d'emploi et vous familiariser avec le produit avant toute utilisation.
- La présente documentation part du principe que vous savez manipuler un ordinateur et que vous connaissez les produits Microsoft®.

**Symboles et conventions d'écriture**

| Symbole     | Explication                                                                         |
|-------------|-------------------------------------------------------------------------------------|
|             | Remarque : informations fondamentales ou approfondies                               |
|             | Signal d'avertissement, niveau de danger en fonction du terme<br>lutilisé :         |
|             | <b>Avertissement !</b> Graves blessures corporelles possibles.                      |
|             | Attention ! Blessures corporelles légères ou dommages<br>matériels possibles.       |
|             | Appliquer les mesures de précaution indiquées.<br>>                                 |
| 1<br>2      | Manipulation : plusieurs étapes dont l'ordre doit être respecté                     |
|             | Résultat d'une manipulation                                                         |
| ✓           | Pré-requis                                                                          |
| >           | Action                                                                              |
| <b>Menu</b> | Éléments de l'appareil, de l'écran de l'appareil ou de l'interface<br>du programme. |
| <b>[OK]</b> | Touches de commande de l'appareil ou boutons de l'interface<br>du programme.        |

### 2 **Sécurité et élimination**

Veuillez observer le document **Informations de Testo** (joint au produit).

### 3 **Homologations spécifiques au produit**

Les homologations actuelles dans les différents pays figurent dans le document **Approvals and Certifications**.

5

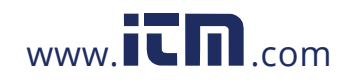

## 4 **Remarques spécifiques au produit**

- La chute de l'appareil de mesure ou toute autre contrainte mécanique comparable peuvent provoquer une rupture des embouts de raccordement des flexibles de charge. Les actionneurs de vanne peuvent également être endommagés, ce qui risque de causer d'autres dommages à l'intérieur de l'appareil de mesure, invisibles à l'extérieur. Remplacer les flexibles de charge par des flexibles neufs et intacts après chaque chute de l'appareil et après une contrainte mécanique comparable. Pour votre propre sécurité, renvoyer l'appareil de mesure au service après-vente Testo pour un contrôle technique.
- L'appareil peut être détruit par les charges électrostatiques. Raccorder tous les composants (installation, bloc de vannes du manifold, bouteille de fluide frigorigène, etc.) à la liaison équipotentielle (mise à la terre). Respecter les consignes de sécurité de l'installation et du fluide frigorigène utilisé.
- Les gaz de fluide frigorigène ont un effet nocif sur l'environnement. Observer les règlements en vigueur concernant la protection de l'environnement.
- Utilisation avec des fluides frigorigènes A2L

Les appareils de mesure de Testo (à l'état de : juillet 2020) peuvent être utilisés dans le respect des lois, normes et directives et consignes de sécurité prescrites pour les installations frigorifiques et les fluides frigorigènes, ainsi que des prescriptions des fabricants de fluides frigorigènes de la classe de sécurité A2L selon ISO 817. Observer toujours les normes et interprétations régionales. Ainsi, la norme DIN EN 378-partie 1-4 est par exemple applicable pour le domaine de validité des normes EN. Lors des travaux de maintenance, l'employeur doit veiller à éviter une

atmosphère explosive dangereuse (cf. aussi : TRBS1112, TRBS2152 VDMA 24020-3).

Lors des travaux de maintenance et de remise en état sur les installations frigorifiques avec des fluides frigorigènes inflammables (p. ex. de la catégorie A2L et A3), il faut s'attendre à une atmosphère explosive et dangereuse.

La maintenance, la remise en état, le prélèvement de fluides frigorigènes et la mise en service des installations sont réservés au personnel qualifié et spécialisé.

### 5 **Utilisation**

Les appareils **testo 550s** et **testo 557s** sont des manifolds électroniques pour les travaux d'entretien et de service sur les installations frigorifiques et les pompes à chaleur. Seul du personnel qualifié peut les utiliser.

Grâce à leurs fonctions, les appareils **testo 550s** et **testo 557s** remplacent les manifolds mécaniques, thermomètres et tableaux de pression/température. Les

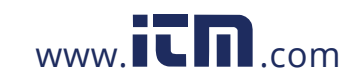

pressions et températures peuvent être mesurées, adaptées, contrôlées et surveillées.

Les appareils **testo 550s** et **testo 557s** sont compatibles avec la plupart des fluides frigorigènes non corrosifs, avec l'eau et le glycol. Les appareils **testo 550s** et **testo 557s** ne sont pas compatibles avec les fluides frigorigènes qui contiennent de l'ammoniac.

Ces produits ne peuvent pas être utilisés dans les environnements explosifs !

### $122$  $473.$  $40B$ a Connecteur de sonde mini-DIN **2** Crochet de suspension pour sonde de température CTN, **1** rabattable (au dos). avec cache Au dos de l'appareil • Compartiment à piles • Prise mini-USB pour mise à **<sup>3</sup>** Écran. Symboles d'état de jour du firmware l'appareil **<sup>4</sup>** Il est impossible de charger des accumulateurs dans l'appareil. **5** Touches de commande **6** Verre regard pour la circulation du fluide frigorigène **7** 2 actionneurs de vanne **8** 3 supports pour les flexibles de charge

### 6.1 **Vue d'ensemble du testo 550s**

6 **Description du produit**

7

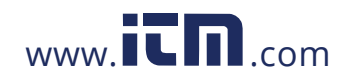

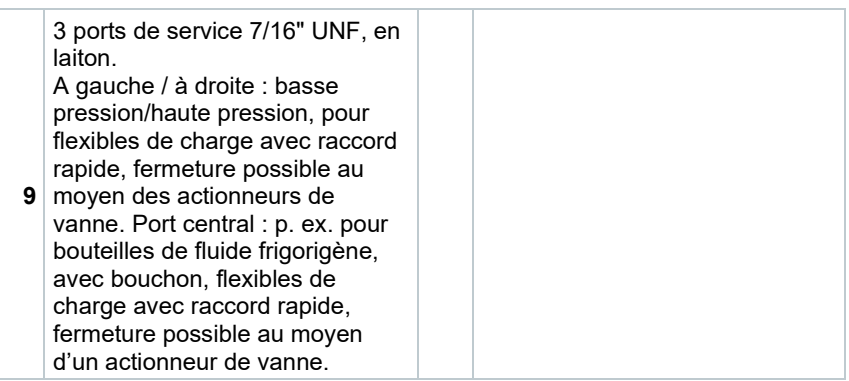

### 6.2 **Vue d'ensemble du testo 557s**

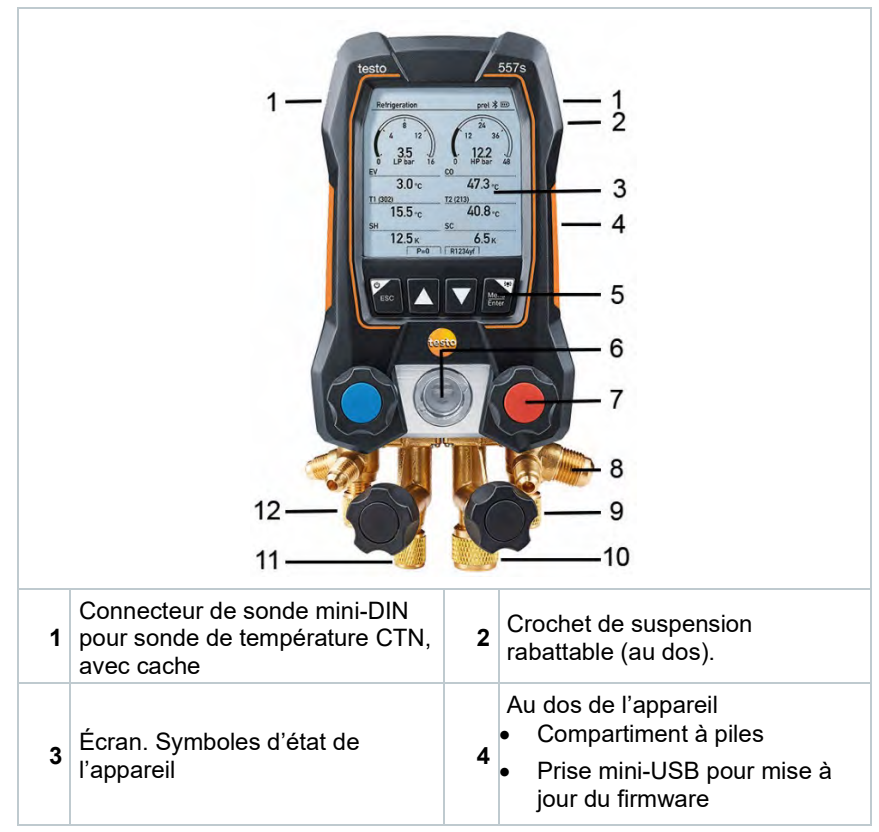

8

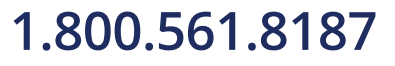

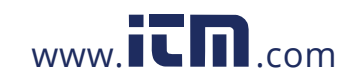

6 Description du produit

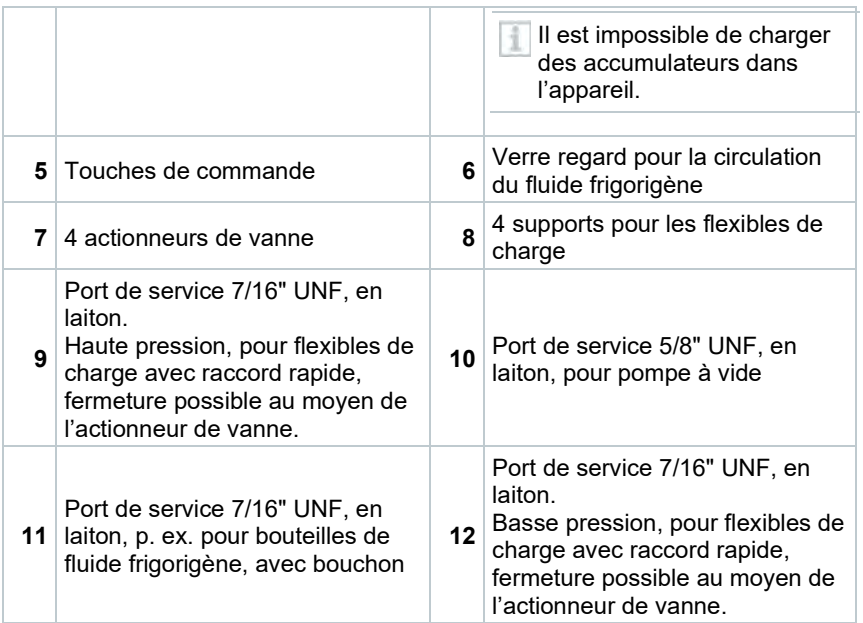

## 6.3 **Vue d'ensemble du menu principal**

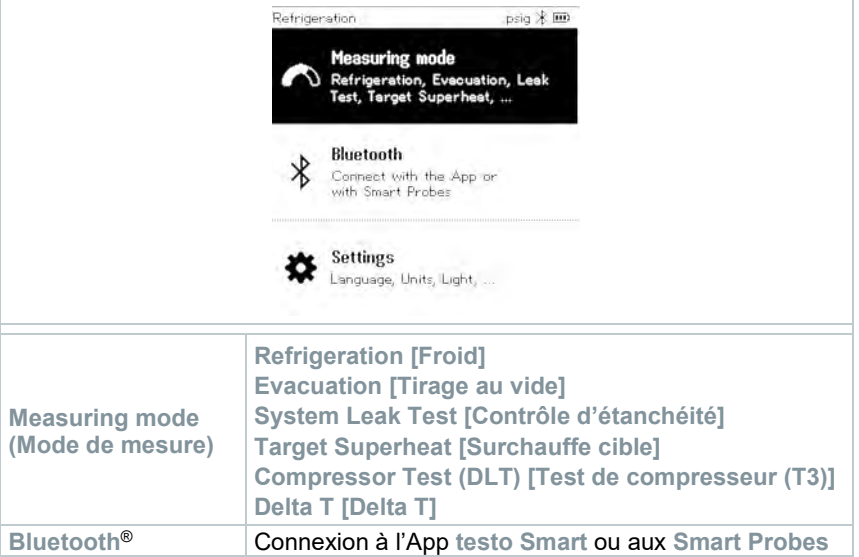

9

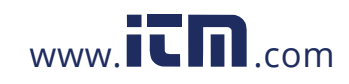

#### 7 Prise en main

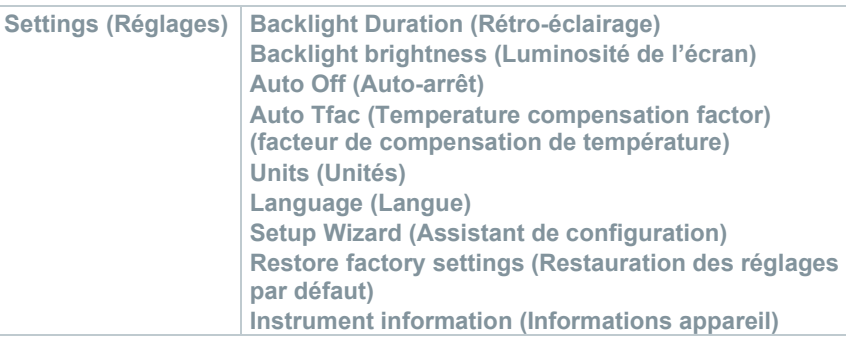

### 6.4 **Touches de commande**

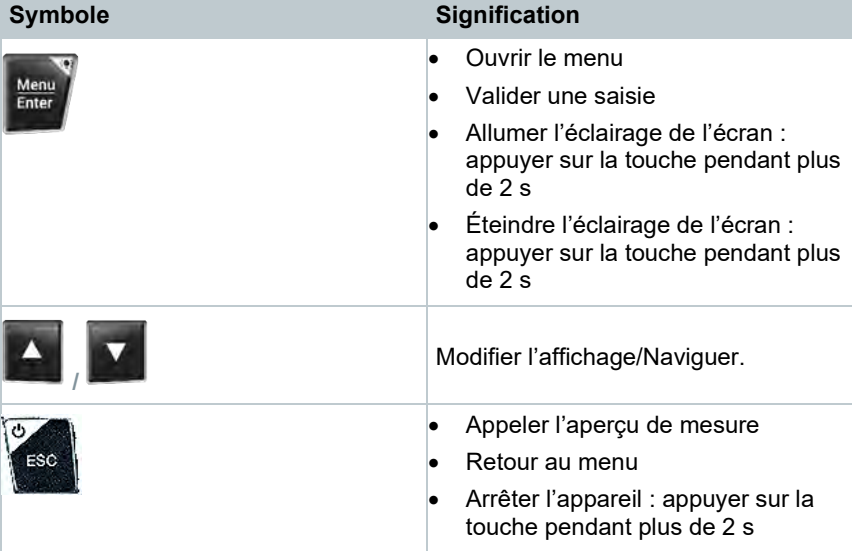

## 7 **Prise en main**

### 7.1 **Mise en place des piles / accumulateurs**

**1** Déplier le crochet de suspension et ouvrir le compartiment à piles (fermeture à clips).

10

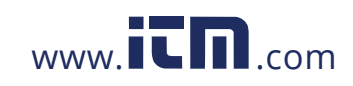

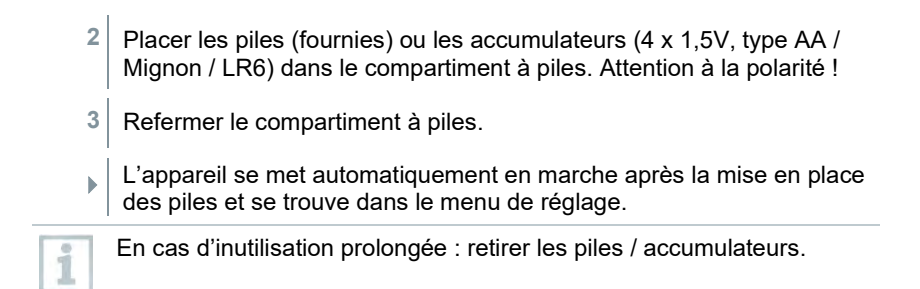

### 7.2 **Mise en marche et arrêt de l'appareil**

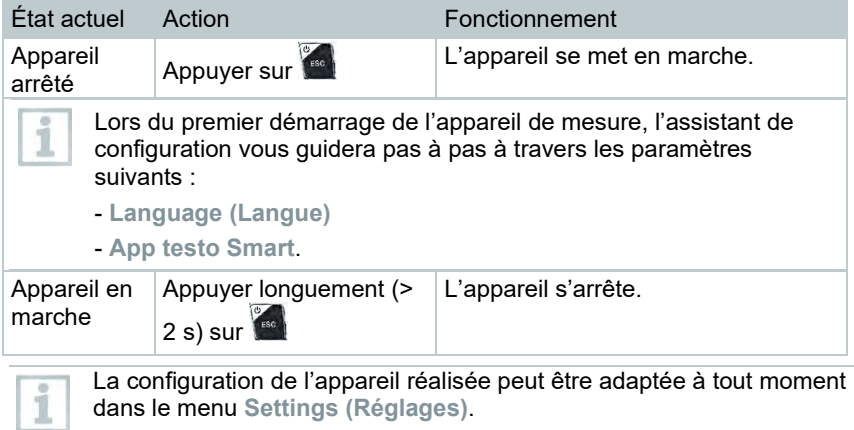

### 7.3 **Assistant de configuration / Wizard**

Lors du premier démarrage et après une restauration des réglages par défaut du **testo 550s** / **testo 557s**, l'assistant de configuration / Wizard est activé et guide l'utilisateur pas à pas pendant la configuration des paramètres suivants.

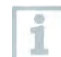

La configuration de l'appareil réalisée peut être adaptée à tout moment dans le menu **Settings [Réglages]**.

#### **Sélection de la langue et code QR**

 $\swarrow|$  L'appareil est en marche et la phase d'initialisation est terminée.

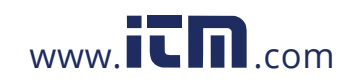

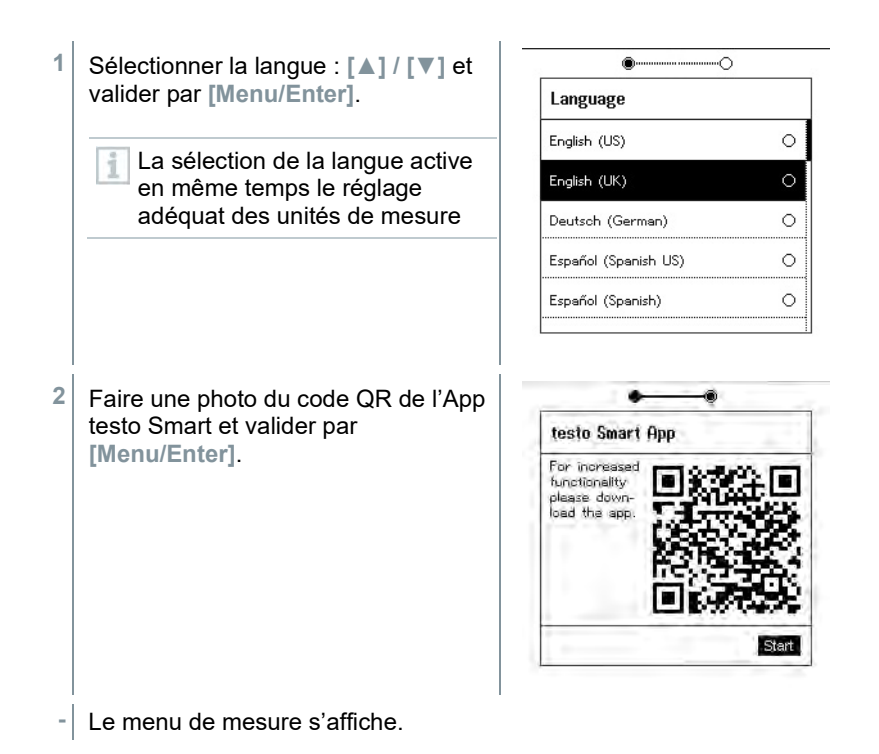

### 8.1 **Préparation des mesures**

### 8.1.1 **Utilisation des actionneurs de vanne**

Le manifold électronique s'utilise comme un manifold classique à quatre voies (testo 557s uniquement) en ce qui concerne la circulation du fluide frigorigène : l'ouverture des vannes ouvre les passages. La pression existante est mesurée tant avec les vannes ouvertes qu'avec les vannes fermées.

- **-** Ouvrir une vanne : tourner l'actionneur de vanne dans le sens inverse des aiguilles d'une montre.
- **-** Fermer une vanne : tourner l'actionneur de vanne dans le sens des aiguilles d'une montre.

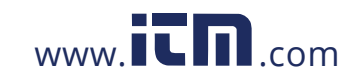

#### **AVERTISSEMENT**

- Serrage trop fort des actionneurs de vanne.
- Endommagement du joint PTFE (1).
- Déformation mécanique du piston de la vanne (2), le joint PTFE (1) peut tomber.
- Endommagement du filetage de la broche filetée (3) et de la vis de la vanne (4).

Rupture de la poignée de réglage de la vanne (5).

Serrer les actionneurs de vanne à la main seulement. Ne pas utiliser d'outil pour serrer les actionneurs de vanne.

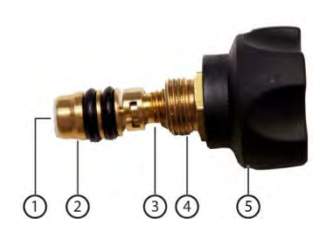

### 8.1.2 **Mode automatique**

Le manifold détecte automatiquement la différence de pression entre le côté basse pression et le côté haute pression. Si la pression mesurée côté basse pression est supérieure de 1 bar à la pression côté haute pression, un dialogue s'affiche et l'affichage peut être modifié. Si vous sélectionnez « oui », la basse pression passera de gauche à droite et la haute pression de droite à gauche.

Ce mode est spécialement adapté aux installations de climatisation permettant de chauffer et de refroidir.

### 8.2 **Mode de mesure**

#### **AVERTISSEMENT**

**Risque de blessure par les fluides frigorigènes sous haute pression, chauds, froids ou toxiques !** 

- > Porter des lunettes et des gants de protection.
- > Avant de mettre l'appareil de mesure sous pression : toujours fixer l'appareil de mesure par son crochet de suspension afin d'empêcher toute chute (risque de rupture).
- > Avant chaque mesure, vérifier si les flexibles de charge sont intacts et correctement raccordés. Ne pas utiliser d'outil pour raccorder les flexibles, les serrer seulement à la main (couple de serrage max. : 5,0 Nm / 3,7 ft\*lb).
- Respecter l'étendue de mesure admissible (-1 ... 60 bars/-14,7 ... 870 psi). Respecter tout particulièrement ces consignes pour les installations utilisant du R744 comme fluide frigorigène car celles-ci sont souvent utilisées à des pressions plus élevées !

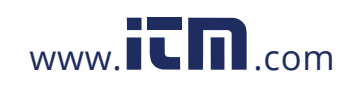

### 8.2.1 **Refrigeration (Froid)**

L'application **Refrigeration [Froid]** sert à déterminer les valeurs de mesure suivantes du système :

- Haute pression
- **Basse pression**
- Température d'évaporation du fluide frigorigène
- Température de condensation du fluide frigorigène
- Température de la ligne d'aspiration
- Température de la ligne liquide
- **Surchauffe**

i

i

• Sous-refroidissement

Une sonde de température CTN (accessoire) doit être raccordée pour pouvoir mesurer la température du tuyau et calculer automatiquement la surchauffe et le sous-refroidissement.

On peut utiliser des sondes de température filaires ou les Smart Probes Testo (p. ex. **testo 115i**).

Avant chaque mesure, vérifier si les flexibles de charge sont intacts.

Avant chaque mesure, réaliser une mise à zéro des capteurs de pression. Tous les raccords doivent être exempts de pression (pression atmosphérique). Appuyer sur la touche **[▲] (P=O)** pendant 2 secondes pour réaliser la mise à zéro.

L'appareil est en marche et le menu de mesure s'affiche.

 Tous les raccords doivent être exempts de pression (pression atmosphérique).

**1** Valider par **[Menu/Enter].**

14

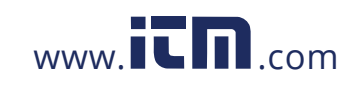

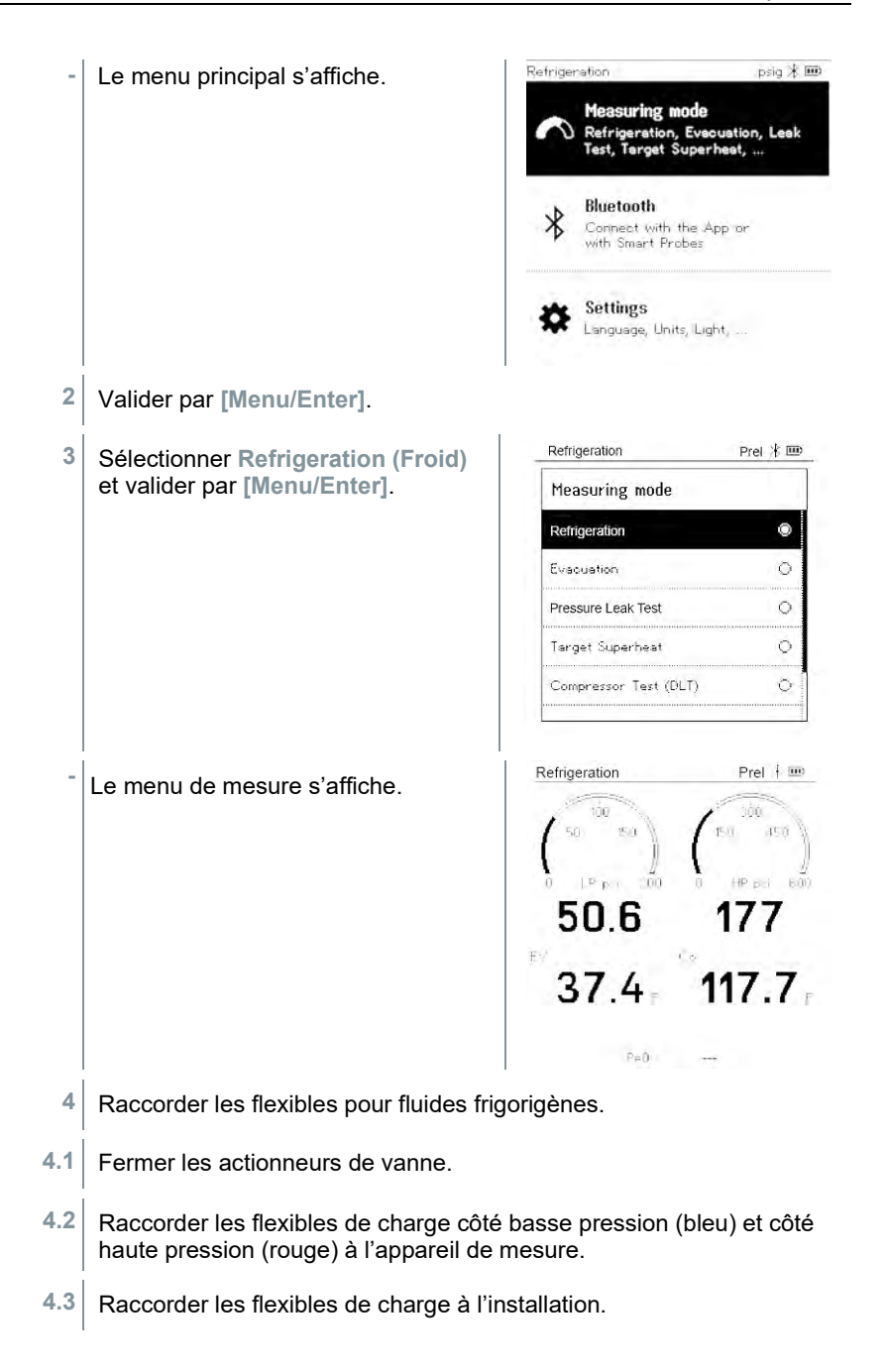

15

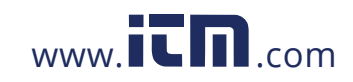

- **5** Raccorder le **testo 115i** ou une sonde filaire.
- **6** Sélectionner le fluide frigorigène.
- **6.1** Appuyer sur la touche [**▼**] (Rxxx) (numéro du fluide frigorigène selon ISO 817).

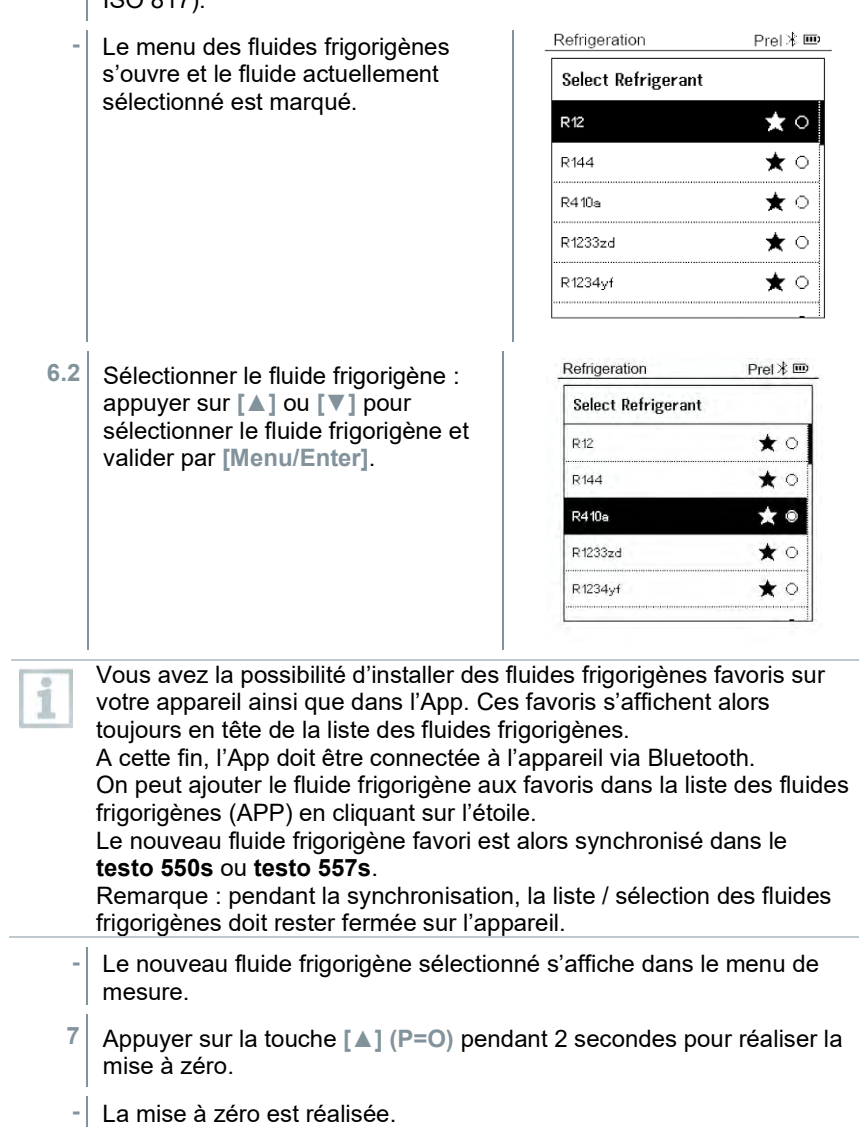

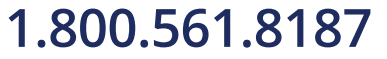

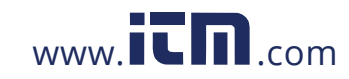

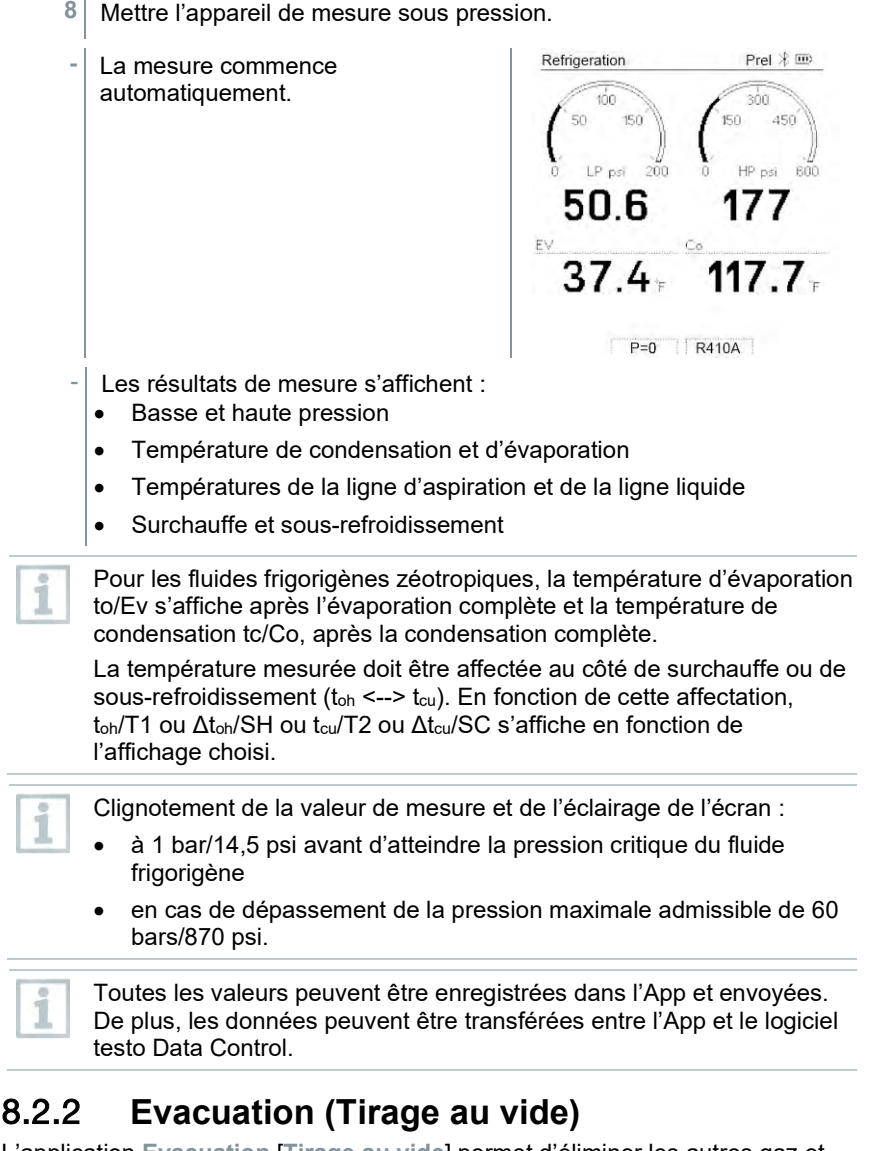

L'application **Evacuation** [**Tirage au vide**] permet d'éliminer les autres gaz et l'humidité dans le circuit de fluide frigorigène.

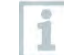

Le **testo 552i** est recommandé pour réaliser cette opération. La mesure est aussi possible avec le **testo 550s**/**testo 557s** sans utiliser le

17

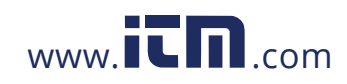

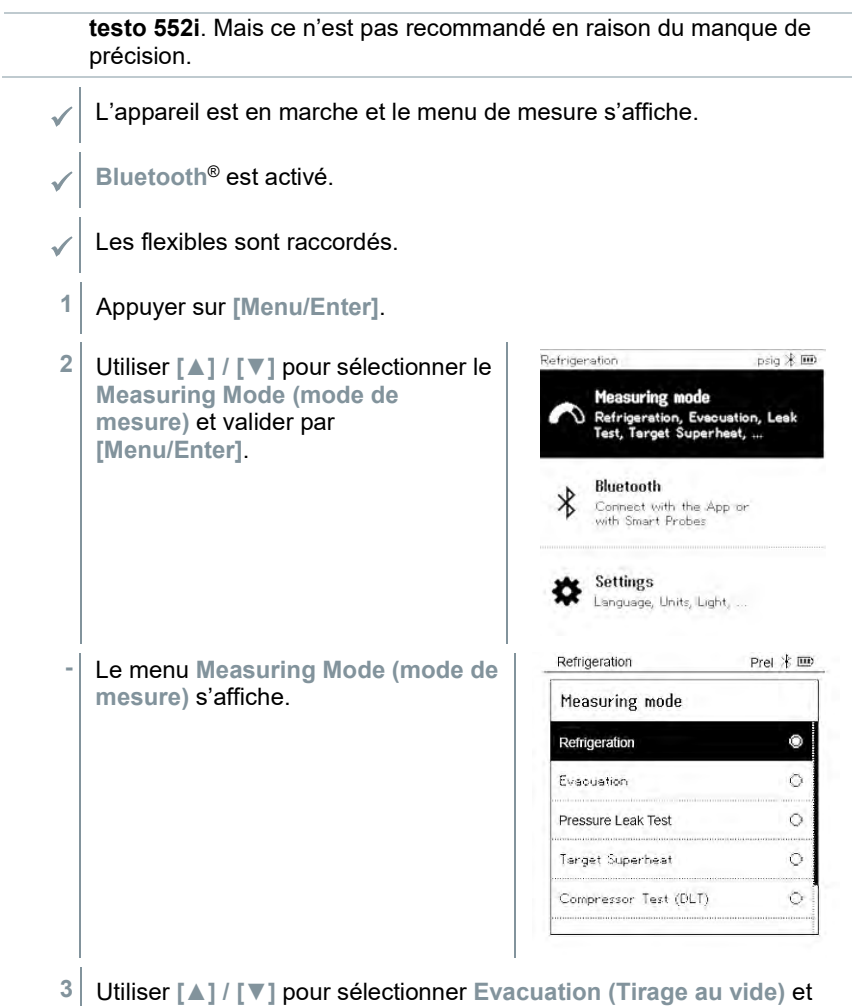

valider par **[Menu/Enter]**.

18

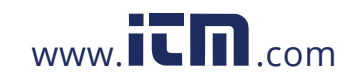

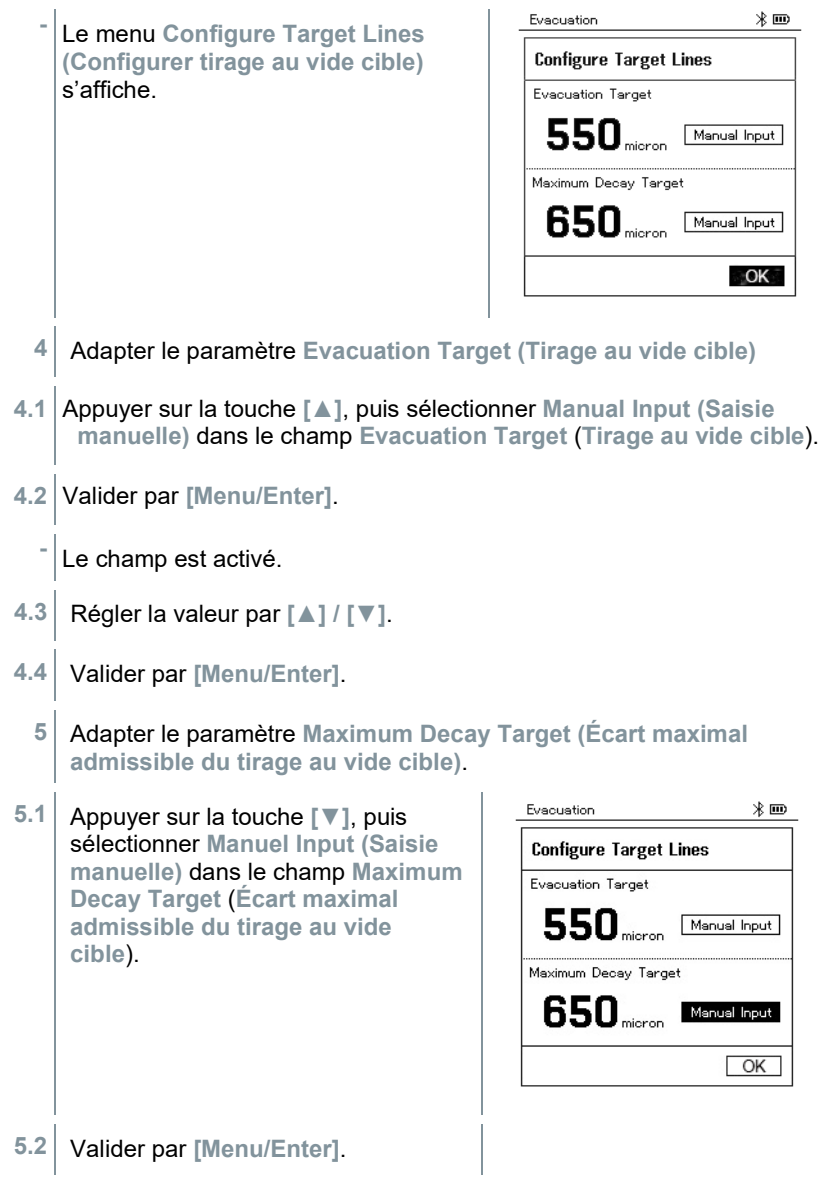

19

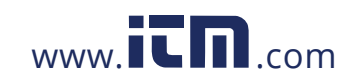

8 Utilisation du produit

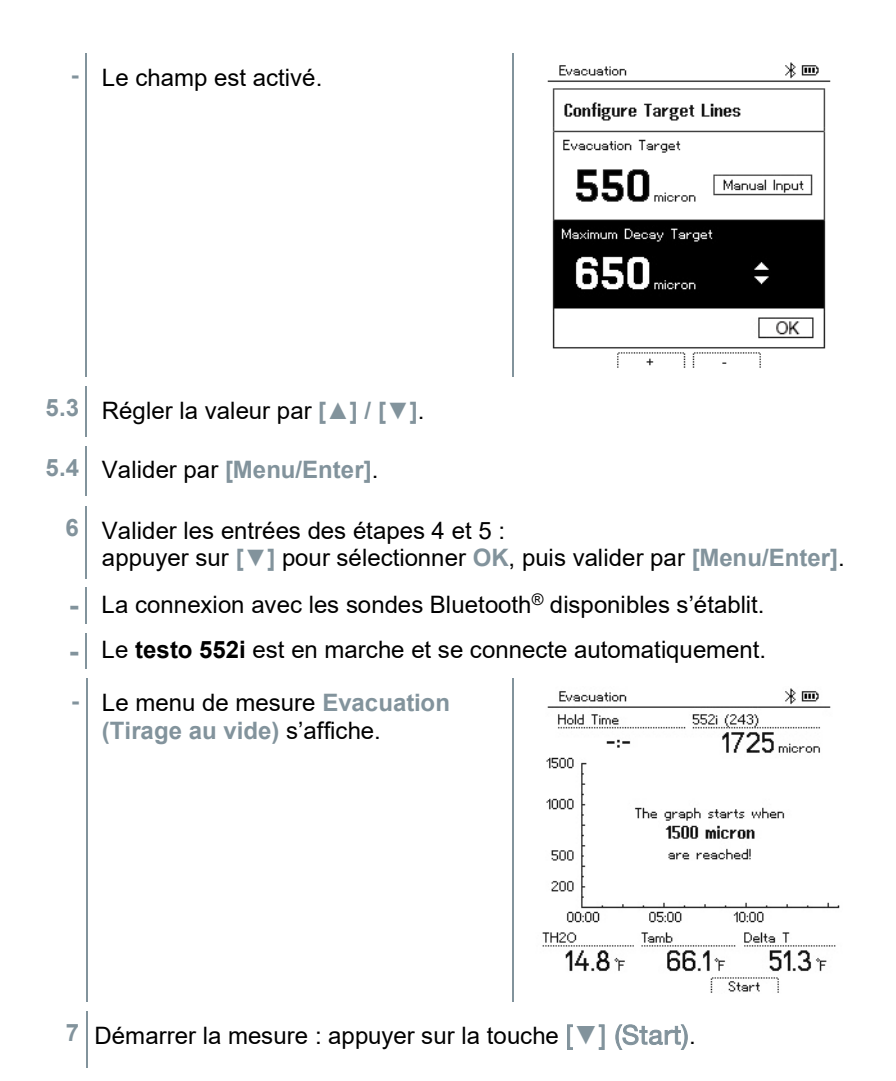

20

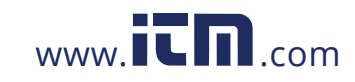

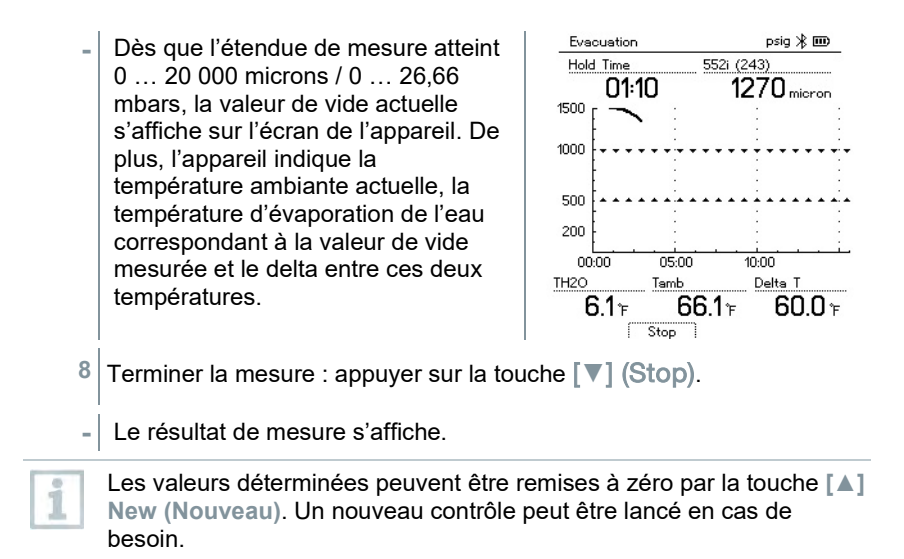

**9** Retour au menu principal par [Menu/Enter].

### 8.2.3 **Pressure Leak Test (Contrôle d'étanchéité)**

Le contrôle d'étanchéité avec compensation de température permet de contrôler l'étanchéité des installations. Pour ce faire, la pression de l'installation et la température ambiante sont mesurées pendant une période définie.

A cette fin, on peut raccorder une sonde de température qui mesure la température ambiante ou un Smart Probe pour la mesure de la température de l'air. Des informations sur la pression différentielle avec compensation de température et sur la température au début et à la fin du contrôle sont alors obtenues comme résultat. La compensation de température permet d'afficher la chute de pression réelle delta P. Si aucune sonde de température n'est raccordée, le contrôle d'étanchéité peut être effectué sans compensation de température.

Une sonde de température de contact (p. ex. le **testo 115i**) peut aussi être utilisée pour le contrôle d'étanchéité avec compensation de température, mais elle ne doit pas mesurer la température superficielle. Elle doit être placée de manière à mesurer la température de l'air. Si une sonde de contact est utilisée, il faut désactiver le **Auto Tfac (Temperature compensation factor)/(facteur de compensation de température)** dans le menu **Settings [Réglages]** du **testo 550s** / **testo 557s**, cf. chapitre 8.3.4.

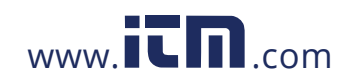

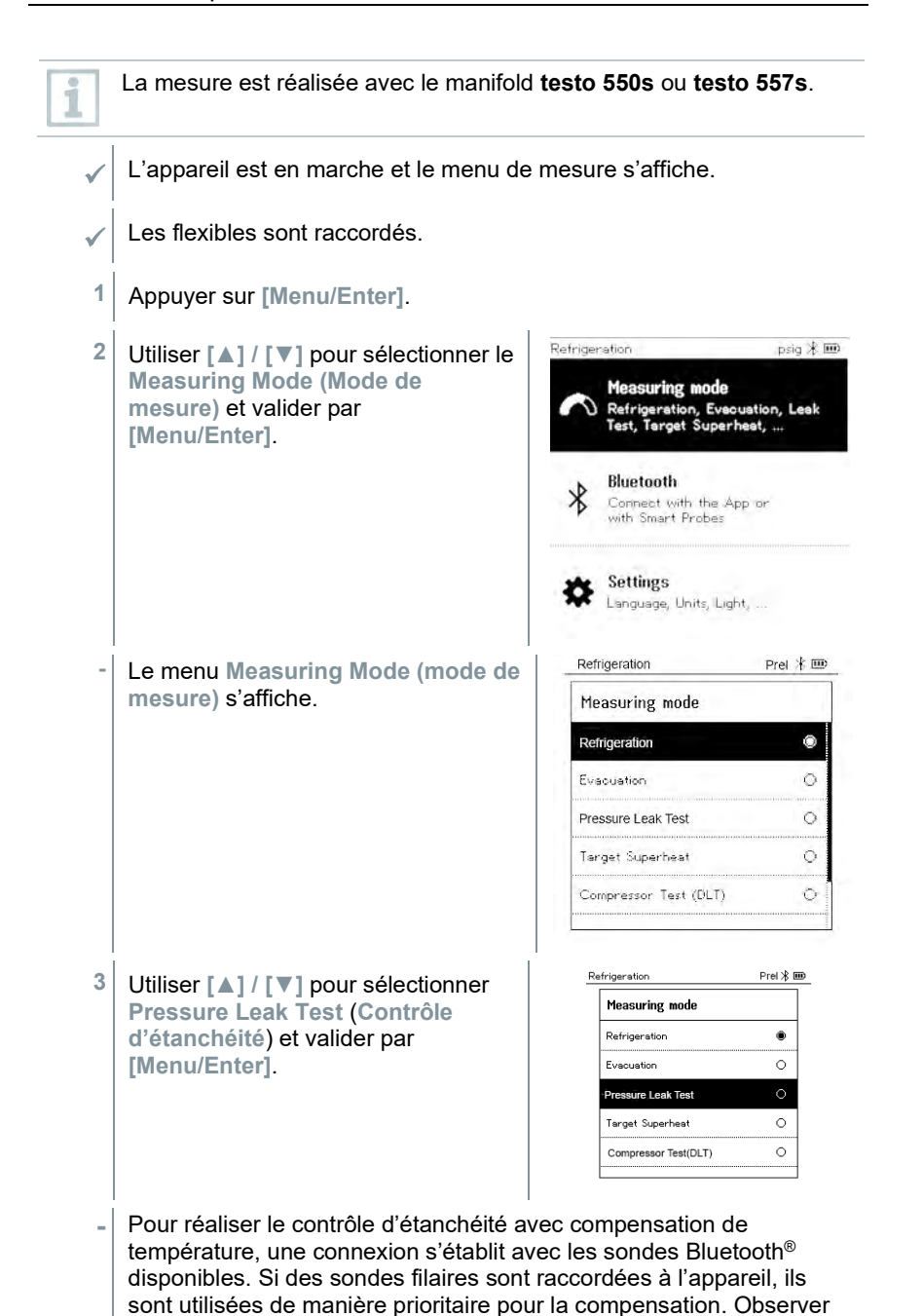

22

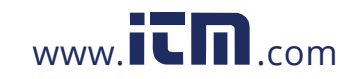

que seules les sondes d'ambiance sont idéales pour le contrôle d'étanchéité avec compensation de température.

- **-** Le **testo 905i / testo 605i** est en marche et se connecte automatiquement. D'autres sondes de température compatibles avec le **testo 550s / testo 557s** peuvent être connectées.
- **-** Le menu **Pressure Leak Test** (**Contrôle d'étanchéité**) est affiché.

**T Comp** s'affiche à l'écran si une sonde compatible est connectée via Bluetooth® ou par fil. La compensation de température est utilisée pour le résultat de mesure.

Pressure Leak Test

 $16:40$ 

 $20.0$ 

Time

Prel \* IIID

 $0n$ 

180.O

Tfac

121.2

**4** Appuyer sur la touche **[▼] (Start)**.

i

- **-** Le contrôle d'étanchéité est réalisé.
- **5** Appuyer sur la touche **[▼] (Stop)**.
- **-** Le contrôle d'étanchéité est terminé.
- **-** Le résultat de mesure s'affiche.

Start F **I**Current **BDelta P**  $149.7<sub>psi</sub>$  $121.2_{\text{psi}}$  $28.5$ <sub>psi</sub>  $Stop$ Les valeurs déterminées peuvent être remises à zéro par la touche **[▲] New (Nouveau)**. Un nouveau contrôle peut être lancé en cas de besoin.

Le résultat de mesure peut être affiché sous forme graphique, aussi bien sur le manifold que dans l'App.

**6** Retour au menu principal par **[Menu/Enter]**.

### 8.2.4 **Target Superheat (Surchauffe cible)**

Cette fonction permet de connecter les manifolds **testo 550s** et **testo 557s** à deux Smart Probes **testo 605i** supplémentaires pour calculer la surchauffe cible. Cette application peut seulement être utilisée dans les systèmes de climatisation de type split / les pompes à chaleur à détendeur fixe. Les deux

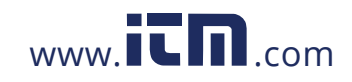

Smart Probes **testo 605i** connectés déterminent les valeurs **ODDB** et **RAWB**. La valeur de surchauffe cible s'affiche à l'écran comme résultat.

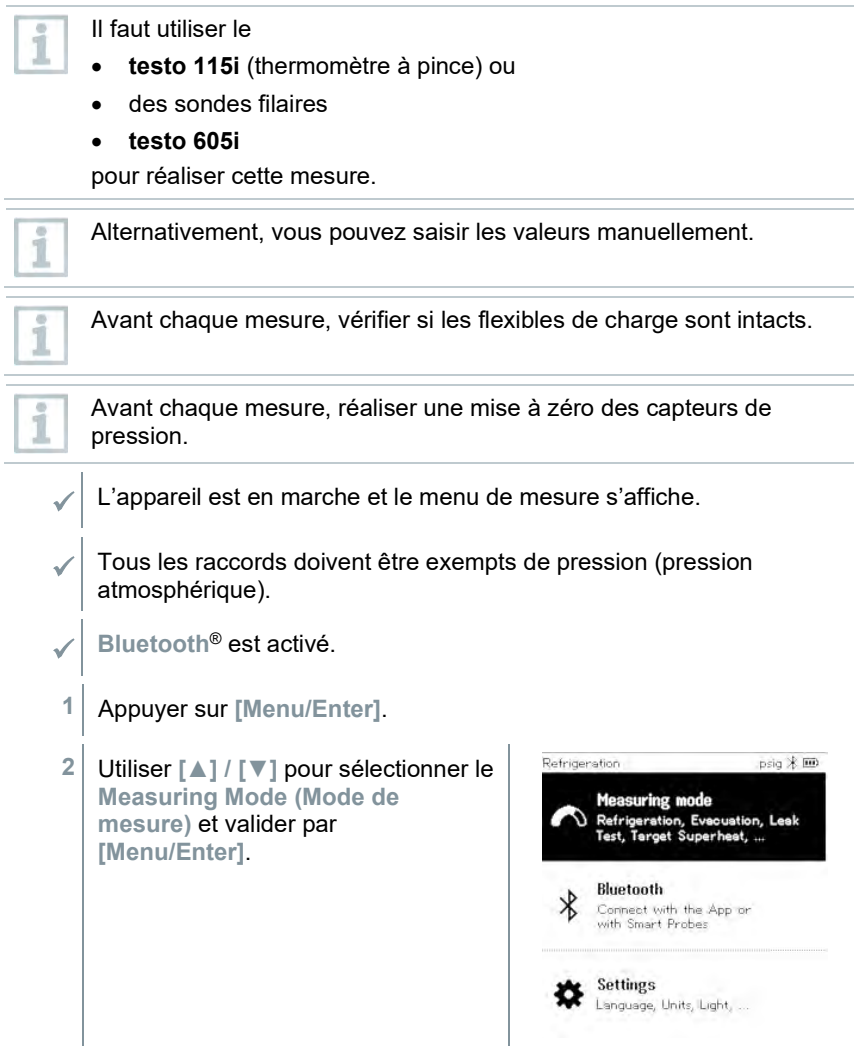

24

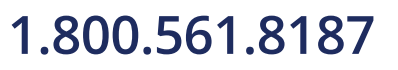

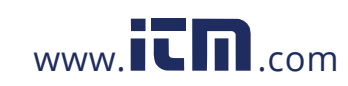

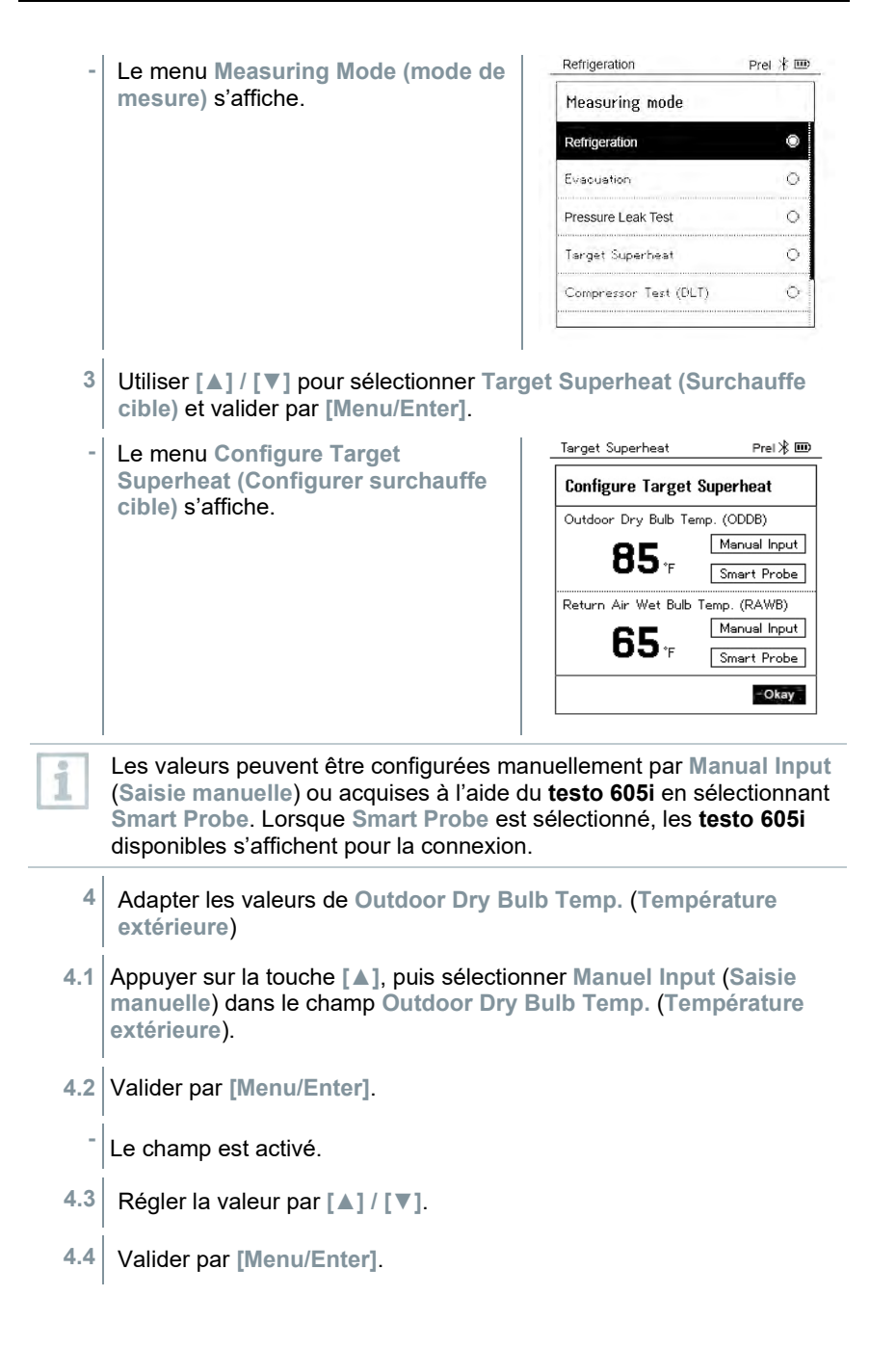

25

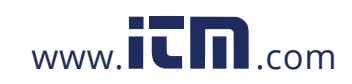

- **5** Adapter le paramètre **Return Air Wet Bulb Temp. (Température du bulbe humide)**.
- **5.1** Appuyer sur la touche **[▲] / [▼]**, puis sélectionner **Manual Input** (**Saisie manuelle**) dans le champ **Return Air Wet Bulb Temp.** (**Température du bulbe humide**).

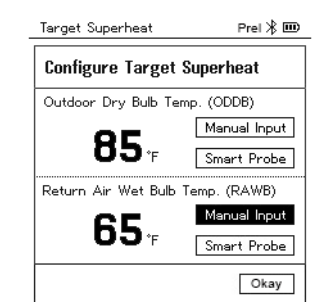

- **5.2** Valider par **[Menu/Enter]**.
	- **-** Le champ est activé.

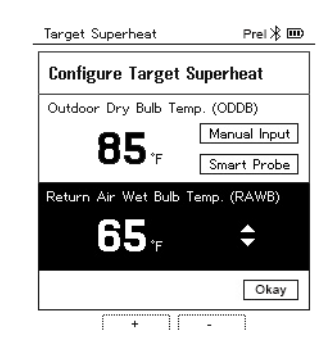

- **5.3** Régler la valeur par **[▲] / [▼]**.
- **5.4** Valider par **[Menu/Enter]**.
	- **6** Valider les entrées des étapes 4 et 5 : appuyer sur **[▼]** pour sélectionner **Okay** (**OK**) et valider par **[Menu/Enter]**.
	- **-** Le menu de mesure **Target Superheat** (**Surchauffe cible**) s'affiche.

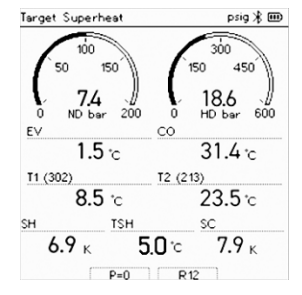

26

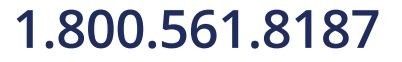

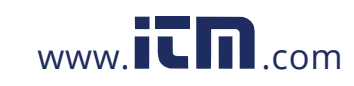

- **7** Raccorder les flexibles pour fluides frigorigènes.
- **7.1** Fermer les actionneurs de vanne.
- **7.2** Raccorder les flexibles de charge côté basse pression (bleu) et côté haute pression (rouge) à l'appareil de mesure.
- **7.3** Raccorder les flexibles de charge à l'installation.
	- **8** Raccorder le **testo 115i**/des sondes filaires.
	- 9 Sélectionner le fluide frigorigène.
- **9.1** Appuyer sur la touche [▼] (Rxxx) (numéro du fluide frigorigène selon ISO 817).
	- **-** Le menu des fluides frigorigènes s'ouvre et le fluide actuellement sélectionné est marqué.

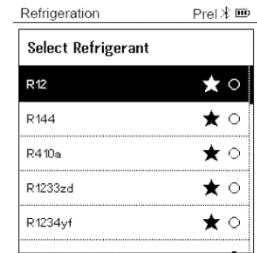

**9.2** Sélectionner le fluide frigorigène : appuyer sur **[▲]** ou **[▼]** pour sélectionner le fluide frigorigène et valider par **[Menu/Enter]**.

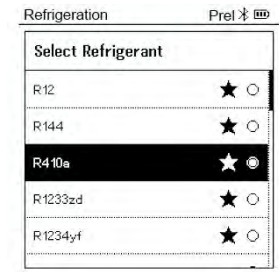

- **-** Le nouveau fluide frigorigène sélectionné s'affiche dans le menu de mesure.
- **10** Appuyer sur la touche **[▲] (P=O)** pendant 2 secondes pour réaliser la mise à zéro.
- **-** La mise à zéro est réalisée.
- **11** Mettre l'appareil de mesure sous pression.

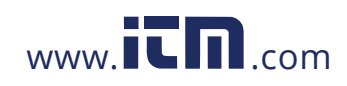

- **-** La mesure commence automatiquement.
- Les résultats de mesure s'affichent :
- Basse et haute pression
- Température de condensation et d'évaporation
- Températures de la ligne d'aspiration et de la ligne liquide
- Surchauffe et sous-refroidissement
- Surchauffe cible TSH

### 8.2.5 **Compressor Test (DLT) (Test de compresseur (T3))**

Il faut 3 sondes de température pour ce mode de mesure. En plus des capteurs de température utilisés normalement pour la surchauffe et le sousrefroidissement, il faut connecter une autre sonde de température via Bluetooth.

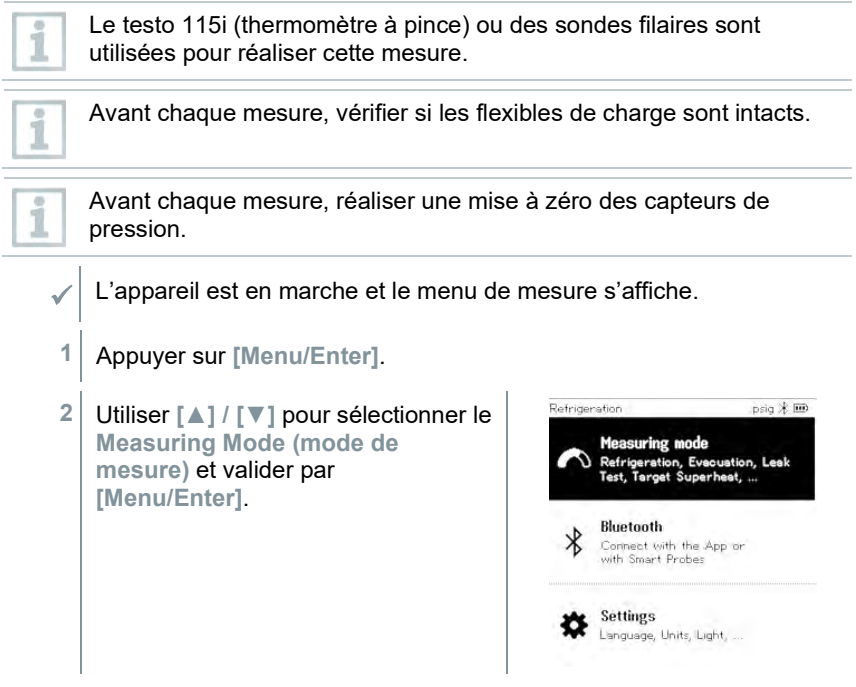

28

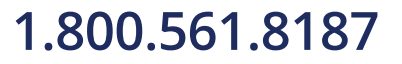

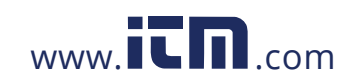

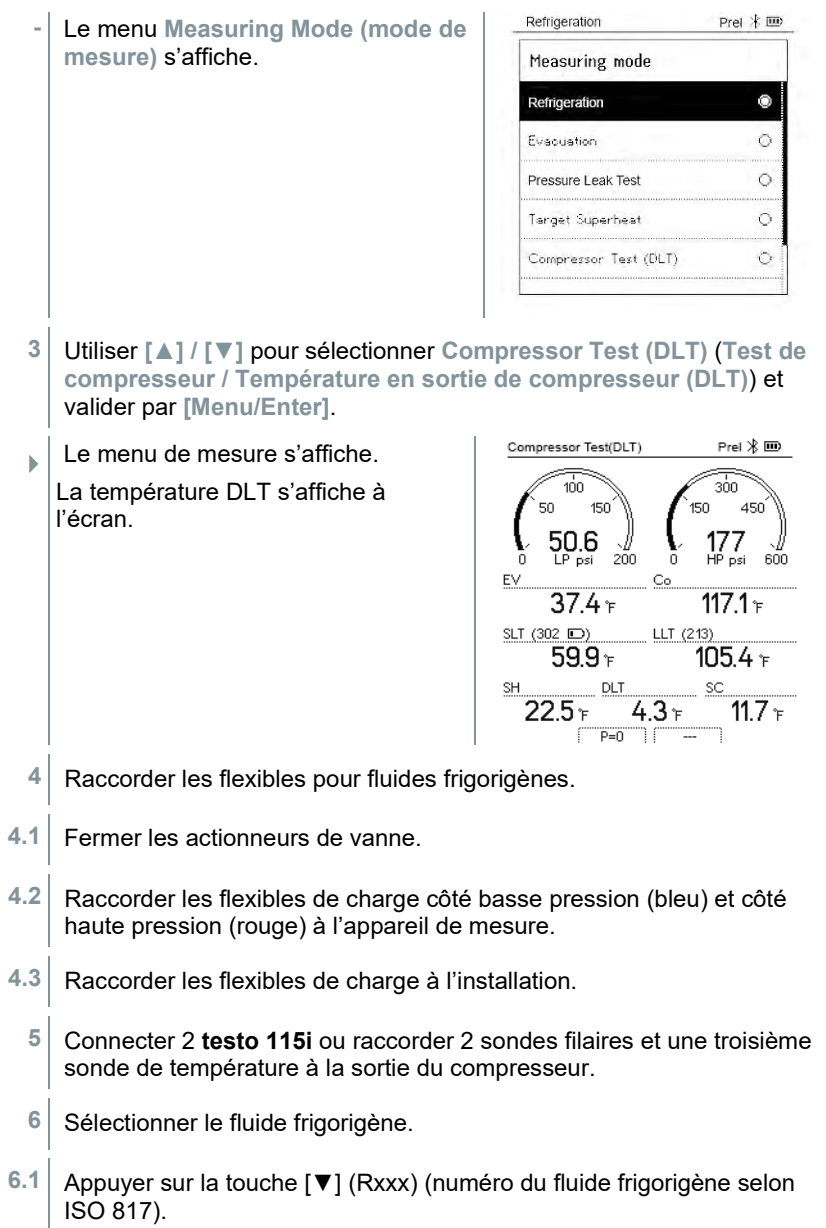

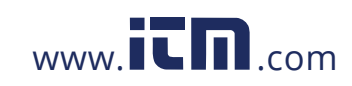

- Refrigeration Prel \* ED **-** Le menu des fluides frigorigènes s'ouvre et le fluide actuellement Select Refrigerant sélectionné est marqué. **R12**  $\star \circ$ R<sub>144</sub>  $\star \circ$  $\star \circ$ R410a R1233zd  $\star \circ$ R1234yf  $\star \circ$  $PreI \times \mathbf{I} \mathbf{I}$ **6.2** Sélectionner le fluide frigorigène : Refrigeration appuyer sur **[▲]** ou **[▼]** pour **Select Refrigerant** sélectionner le fluide frigorigène et  $R12$  $\star \circ$ valider par **[Menu/Enter]**. R<sub>144</sub>  $\star \circ$ R410a  $\star \bullet$ R1233zd ★○ R1234yf  $\star \circ$ 
	- **-** Le nouveau fluide frigorigène sélectionné s'affiche dans le menu de mesure.
	- **7** Appuyer sur la touche **[▲] (P=O)** pendant 2 secondes pour réaliser la mise à zéro.
	- **-** La mise à zéro est réalisée.
	- 8 Mettre l'appareil de mesure sous pression.
	- **-** La mesure commence automatiquement.
	- Le résultat de mesure s'affiche.
	- **9** Retour au menu principal par **[Menu/Enter]**.

### 8.2.6 **Delta T**

On mesure la température 1 et la température 2. La différence est affichée comme température delta à l'écran.

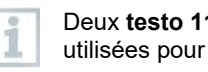

Deux **testo 115i** (thermomètres à pince) ou deux sondes filaires sont utilisées pour réaliser cette mesure.

L'appareil est en marche et le menu de mesure s'affiche.

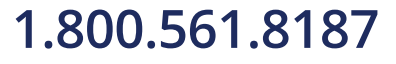

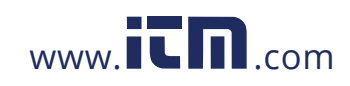

## **1.800.561.8187** www.  $\overline{\mathbf{C}}\mathbf{D}_{\text{.com}}$  information@itm.com

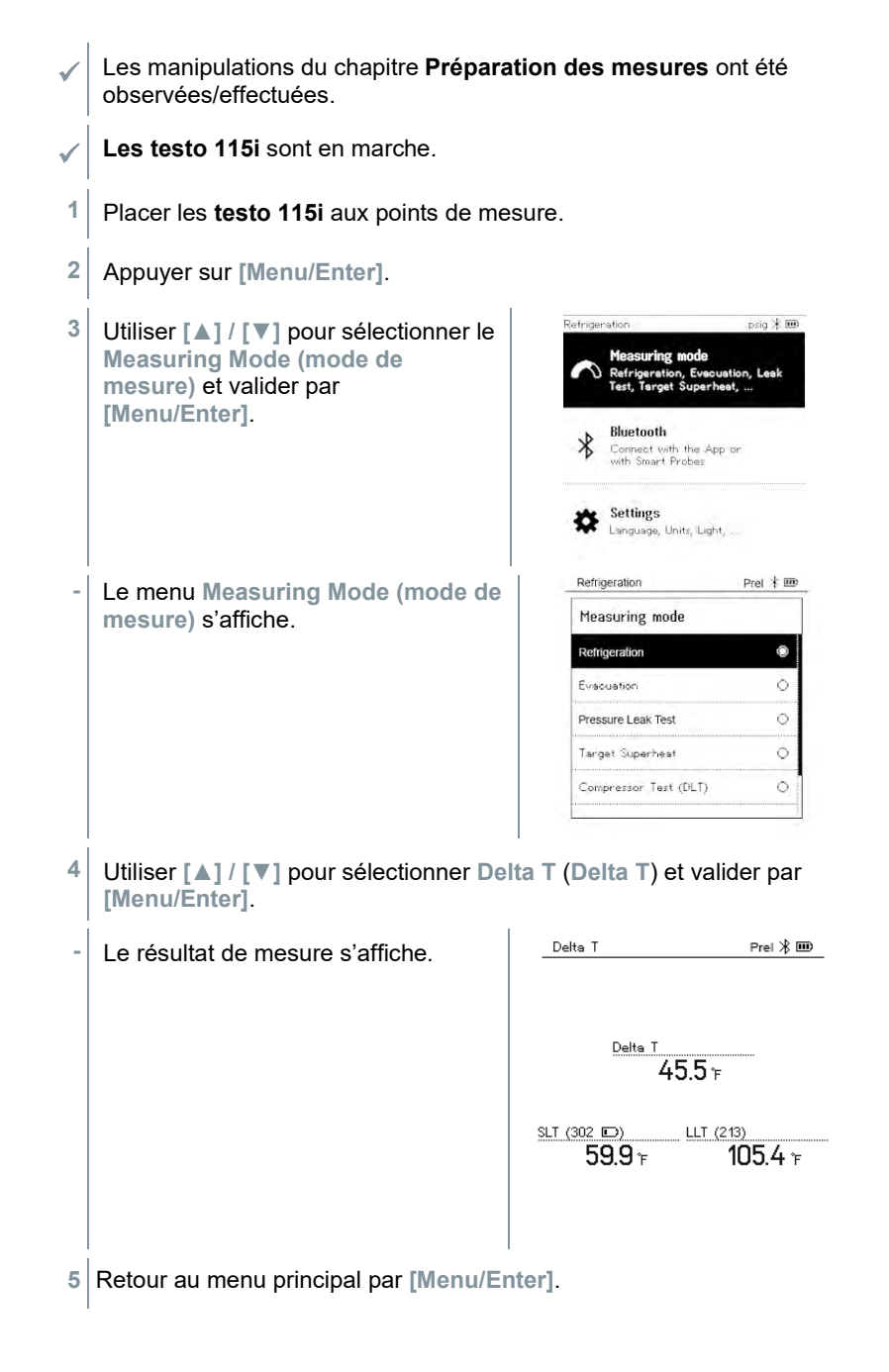

31

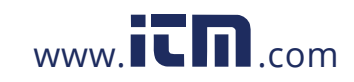

### 8.3 **Bluetooth**

Les appareils **testo 550s** / **testo 557s** offrent la possibilité d'établir une connexion avec des sondes sans fil et en même temps avec l'App testo Smart via Bluetooth®.

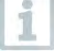

Si le **testo 550s** ou **testo 557s** est utilisé avec des Smart Probes, ces derniers doivent se trouver à une distance minimum de 20 cm les uns des autres.

### 8.3.1 **Sondes compatibles avec l'appareil**

#### **Smart Probes**

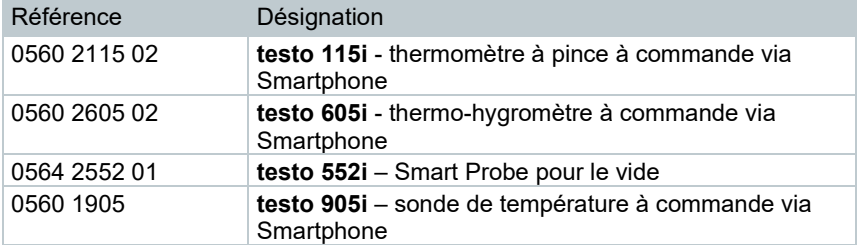

#### **Sondes CTN**

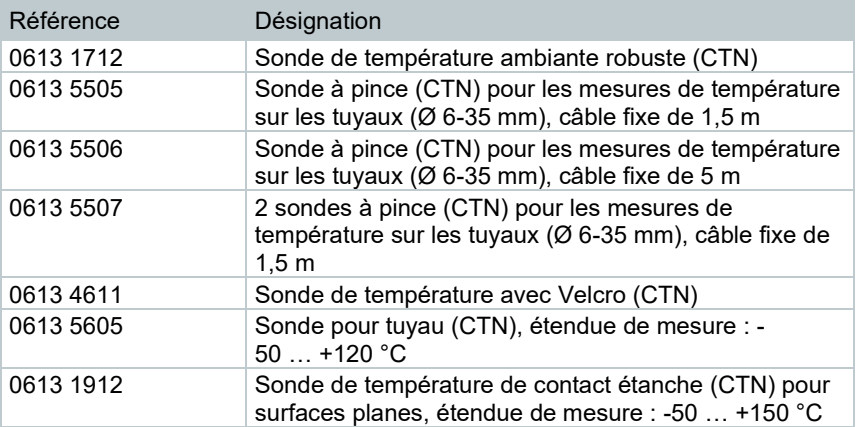

32

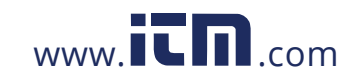

### 8.3.2 **Connexion**

i

Pour pouvoir établir une connexion via Bluetooth®, vous avez besoin d'une tablette ou d'un Smartphone sur lequel l'App testo Smart est déjà installée.

L'App est disponible dans l'AppStore pour les appareils iOS et dans le Play Store pour les appareils Android.

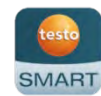

Compatibilité :

requiert iOS 12.0 ou plus récent / Android 6.0 ou plus récent, requiert Bluetooth® 4.0.

Une fois la connexion entre l'App et le manifold Testo établi, l'App est en mode « deuxième écran ». Ceci est représenté par un cadre jaune dans l'App.

Cela signifie que toutes les données de mesure du manifold sont aussi affichées dans l'App. La mesure peut alors être commandée par les deux appareils. Les actions suivantes sont possibles :

- Démarrer la mesure
- Arrêter la mesure
- Remettre la mesure à zéro
- Configurer la mesure
- Sélection du fluide frigorigène

### 8.3.3 **Marche/Arrêt**

- L'appareil est en marche et le menu de mesure s'affiche.
- **1** Appuyer sur **[Menu/Enter]**.
- **2** Utiliser **[▲] / [▼]** pour sélectionner **Bluetooth** et valider par **[Menu/Enter]**.

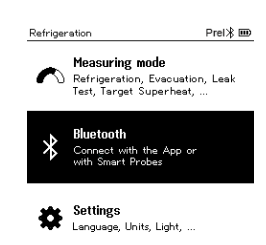

33

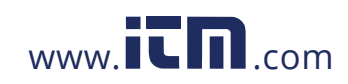

8 Utilisation du produit

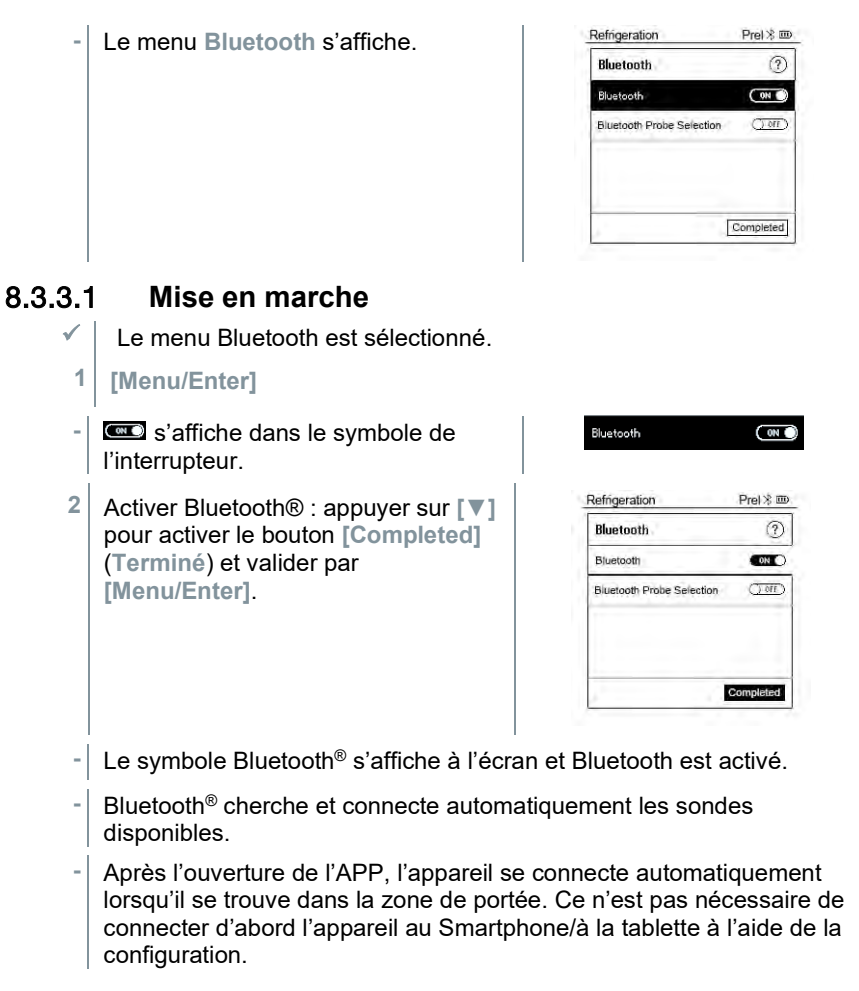

#### 8.3.3.2 **Mise à l'arrêt**

- $\mathcal{L}$  Le menu Bluetooth<sup>®</sup> est sélectionné.
- **1 [Menu/Enter]**
- **-** s'affiche dans le symbole de l'interrupteur.

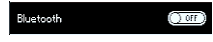

34

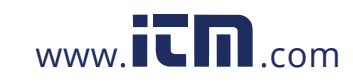

Refrigeration  $PreI \$   $\mathbf{m}$ **3** Désactiver Bluetooth® : appuyer sur **[▼]** pour activer le bouton Bluetooth  $\circledR$ **Bluetooth [Completed]** (**Terminé**) et valider  $(Torr)$ par **[Menu/Enter]**. Bluetooth Probe Selection  $Q$  or  $D$ Completed **-** Le symbole Bluetooth® n'est plus affiché à l'écran, Bluetooth® est

#### 8.3.3.3 **Sélection manuelle des sondes**

désactivé.

Si ce menu est activé, il s'affiche avant chaque mesure.

- $\mathcal{L}$  Le menu Bluetooth® est activé ( $\blacksquare$  s'affiche dans le symbole de l'interrupteur).
- **1** Appuyer sur **[▼]** pour sélectionner **Manual Probe Selection (Sélection manuelle des sondes)**. Activer la fonction : appuyer sur **[Menu/Enter]** pour placer

l'interrupteur sur **[ON]**.

Avant chaque mesure à réaliser, une fenêtre d'information affiche les sondes disponibles. Cette information doit être validée par **[Menu/Enter]/[Okay]**.

Désactiver la fonction : appuyer sur **[Menu/Enter]** pour placer l'interrupteur sur **[OFF]**.

Si les réglages Bluetooth® étendus sont désactivés, l'appareil se connecte automatiquement au premier Smart Probe correspondant.

**2** Appuyer sur **[▼]** pour activer le bouton **[Completed]** (**Terminé**) et valider par **[Menu/Enter]**.

Vous trouverez des informations supplémentaires dans le menu **Bluetooth®** .

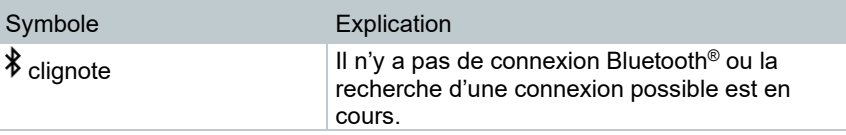

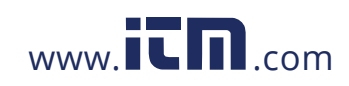

## **1.800.561.8187** www.  $\overline{\mathbf{C}}\mathbf{D}_{\text{.com}}$  information@itm.com

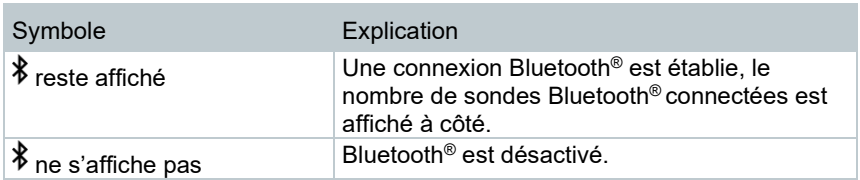

### 8.4 **Réglages**

- $\mathcal{L}$  L'appareil est en marche et le menu de mesure s'affiche.
- **1** Appuyer sur **[Menu/Enter]**.

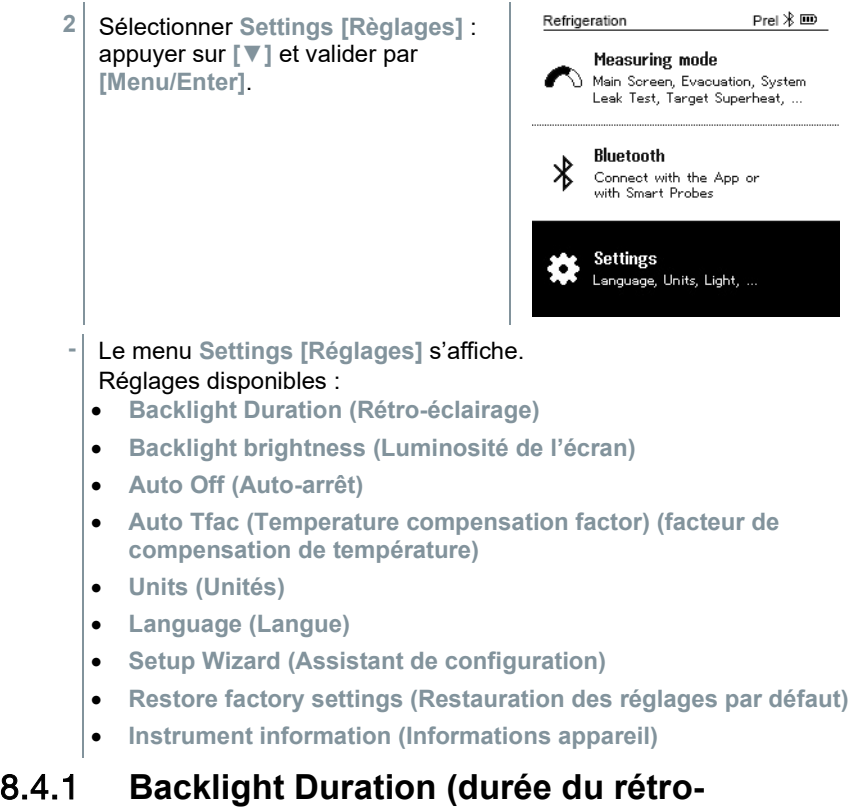

### **éclairage)**

Réglage de la durée du rétro-éclairage de l'écran.

Le menu **Settings [Réglages]** est activé.

36

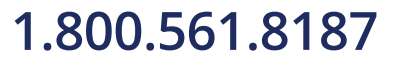

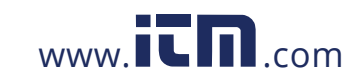
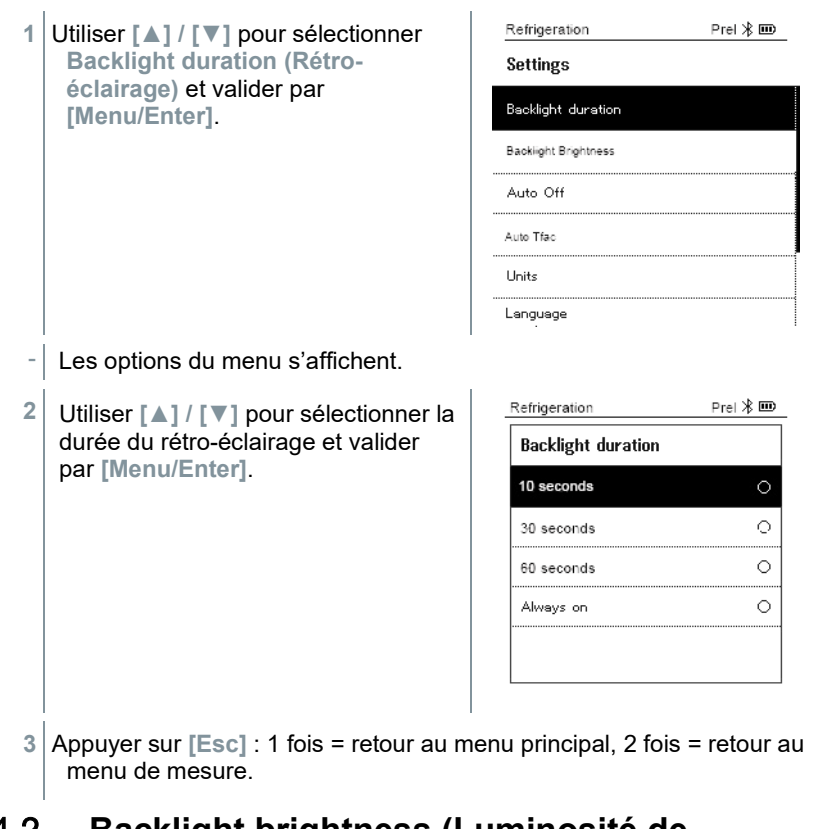

## 8.4.2 **Backlight brightness (Luminosité de l'écran)**

Réglage de la luminosité de l'écran.

 Le menu **Settings [Réglages]** est activé.  $Pre \times \blacksquare$ **1** Utiliser **[▲] / [▼]** pour sélectionner Refrigeration **Backlight brightness (Luminosité**  Settings **de l'écran)** et valider par Backlight Duration **[Menu/Enter]**. **Backlight Brightness** Auto Off Auto Tfac Units Language

37

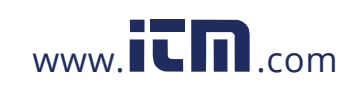

- Les options du menu s'affichent.

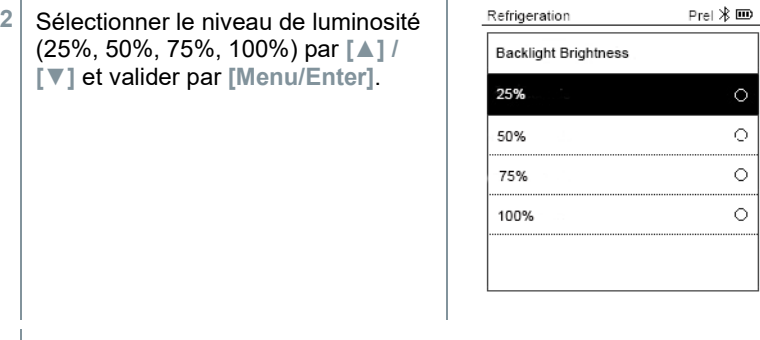

**3** Appuyer sur **[Esc]** : 1 fois = retour au menu principal, 2 fois = retour au menu de mesure.

### 8.4.3 **Auto Off (Auto-arrêt)**

Vous pouvez gérer vous-même la consommation de courant de votre appareil.

- Le menu **Settings [Réglages]** est activé.
- **1** Utiliser **[▲] / [▼]** pour sélectionner **[Auto OFF]** et valider par **[Menu/Enter]**.

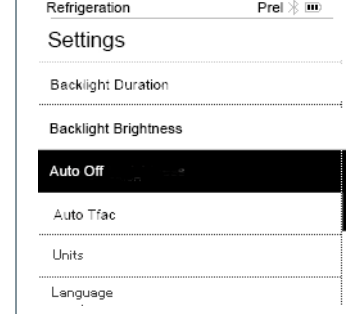

- Les options du menu s'affichent.

38

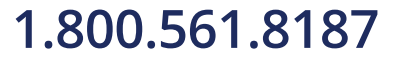

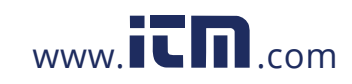

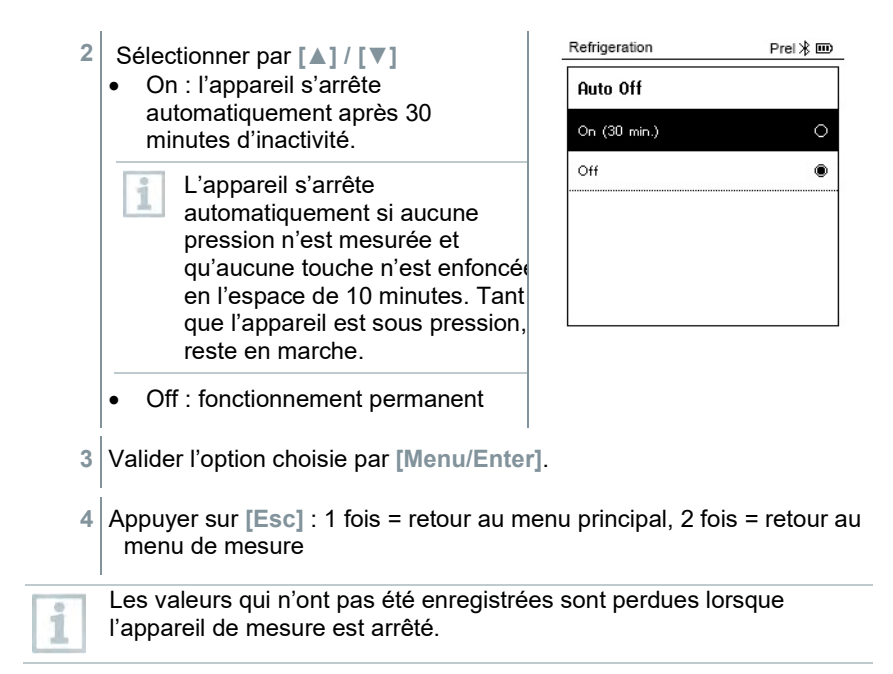

## 8.4.4 **Auto Tfac (Temperature compensation factor)/(facteur de compensation de température)**

Un facteur de compensation pour mesure de contact est réglé dans l'appareil de mesure pour réduire les erreurs de mesure dans le champ d'application principal. Celui-ci réduit les erreurs de mesure en cas d'utilisation de sondes de température de contact.

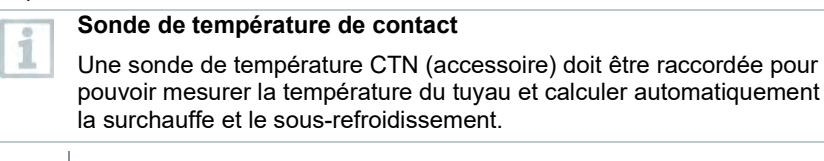

Le menu **Settings [Réglages]** est activé.

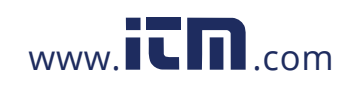

8 Utilisation du produit

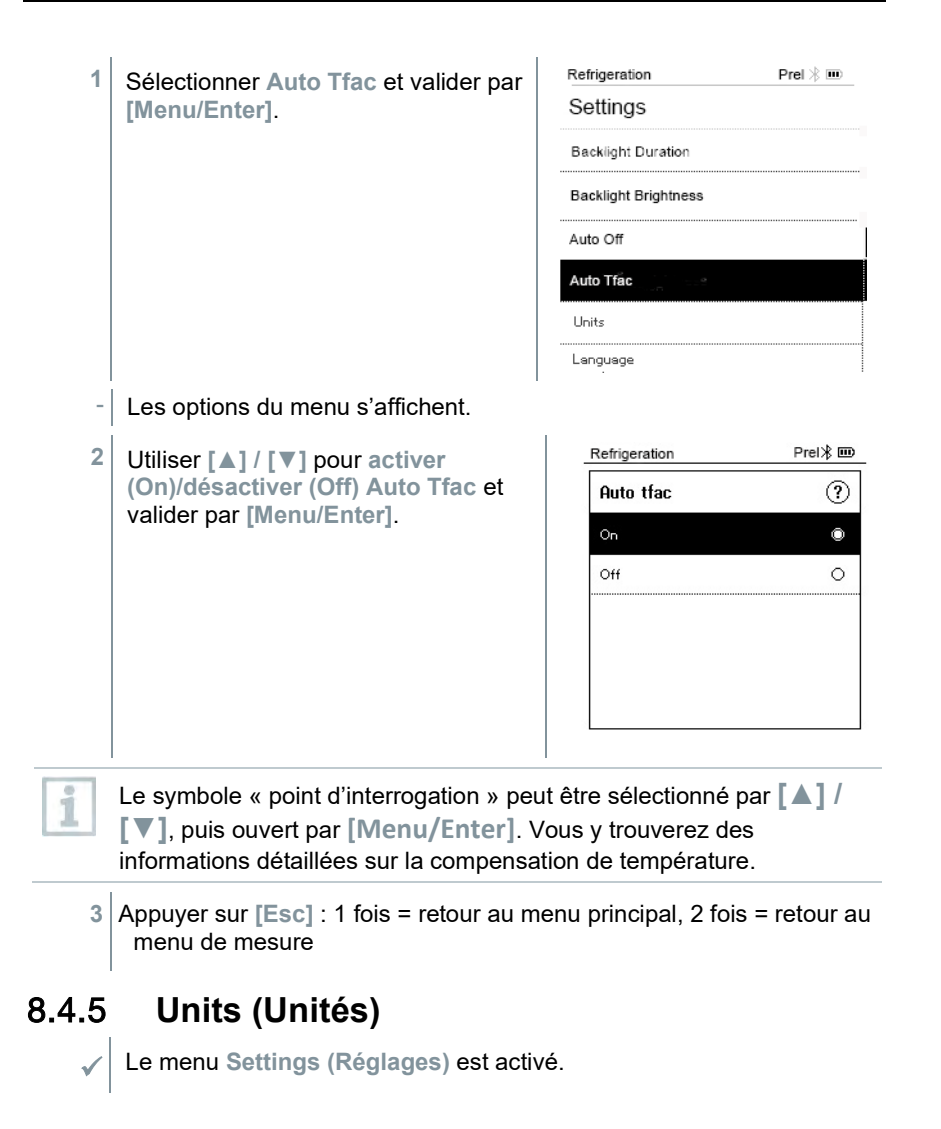

40

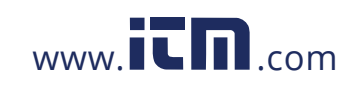

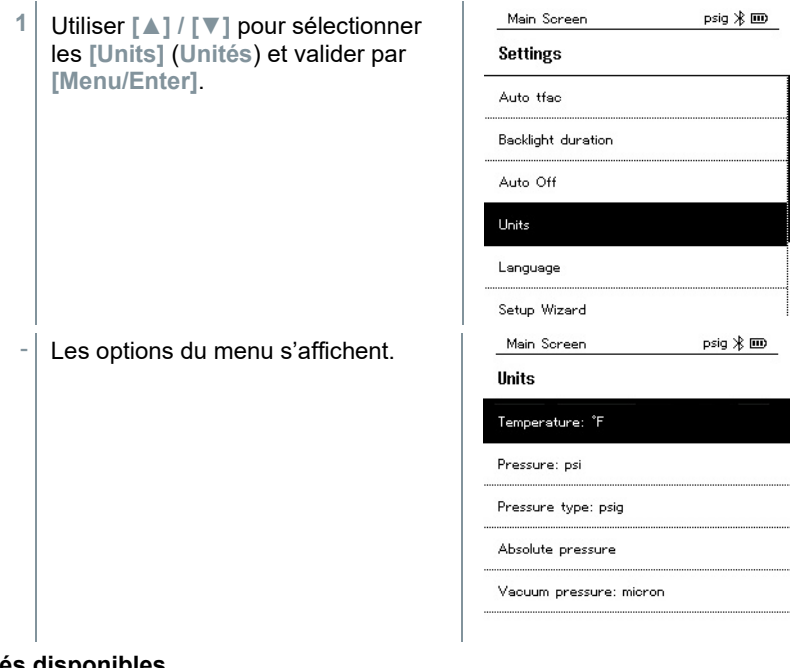

### **Unités disponibles**

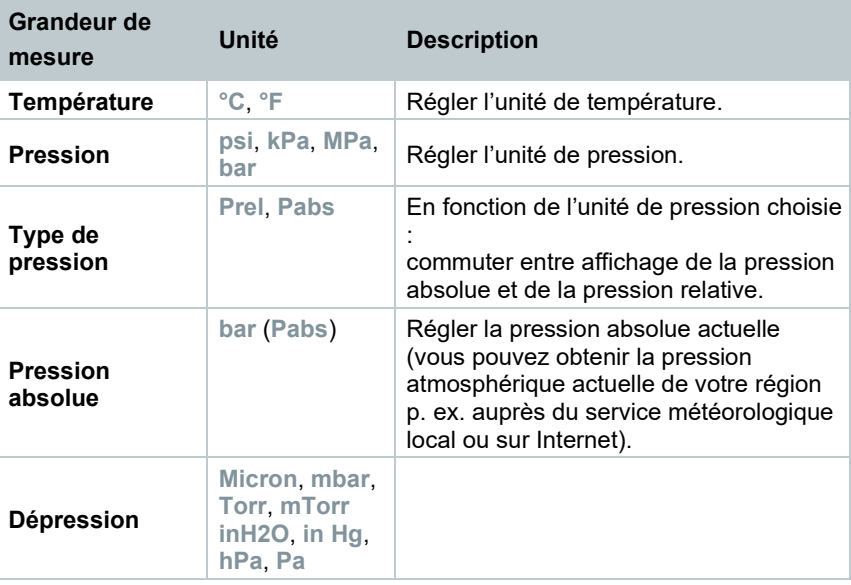

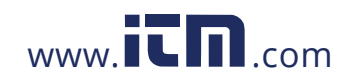

**3** Appuyer sur **[ESC]** : 1 fois = menu **Units** (**Unités**), 2 fois = menu principal, 3 fois = menu de mesure.

## 8.4.6 **Language (Langue)**

- Le menu **Settings [Réglages]** est activé.
- **1** Utiliser **[▲] / [▼]** pour sélectionner **[Language] (Langue)** et valider par **[Menu/Enter]**.

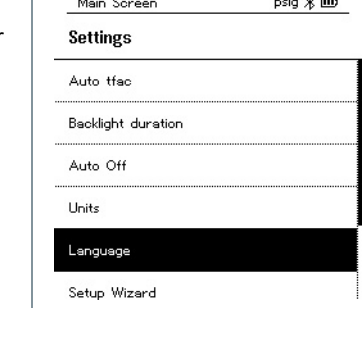

and a

**2** Sélectionner la langue : **[▲] / [▼]** et valider par **[Menu/Enter]**.

Les options du menu s'affichent.

La sélection de la langue active en même temps le réglage adéquat des unités de mesure.

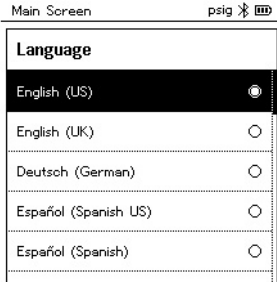

**3** Appuyer sur **[Esc]** : 1 fois = menu **Units** (**Unités**), 2 fois = menu principal, 3 fois = menu de mesure.

## 8.4.7 **Setup Wizard (Assistant de configuration)**

Le menu **Settings [Réglages]** est activé.

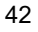

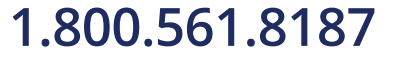

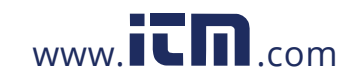

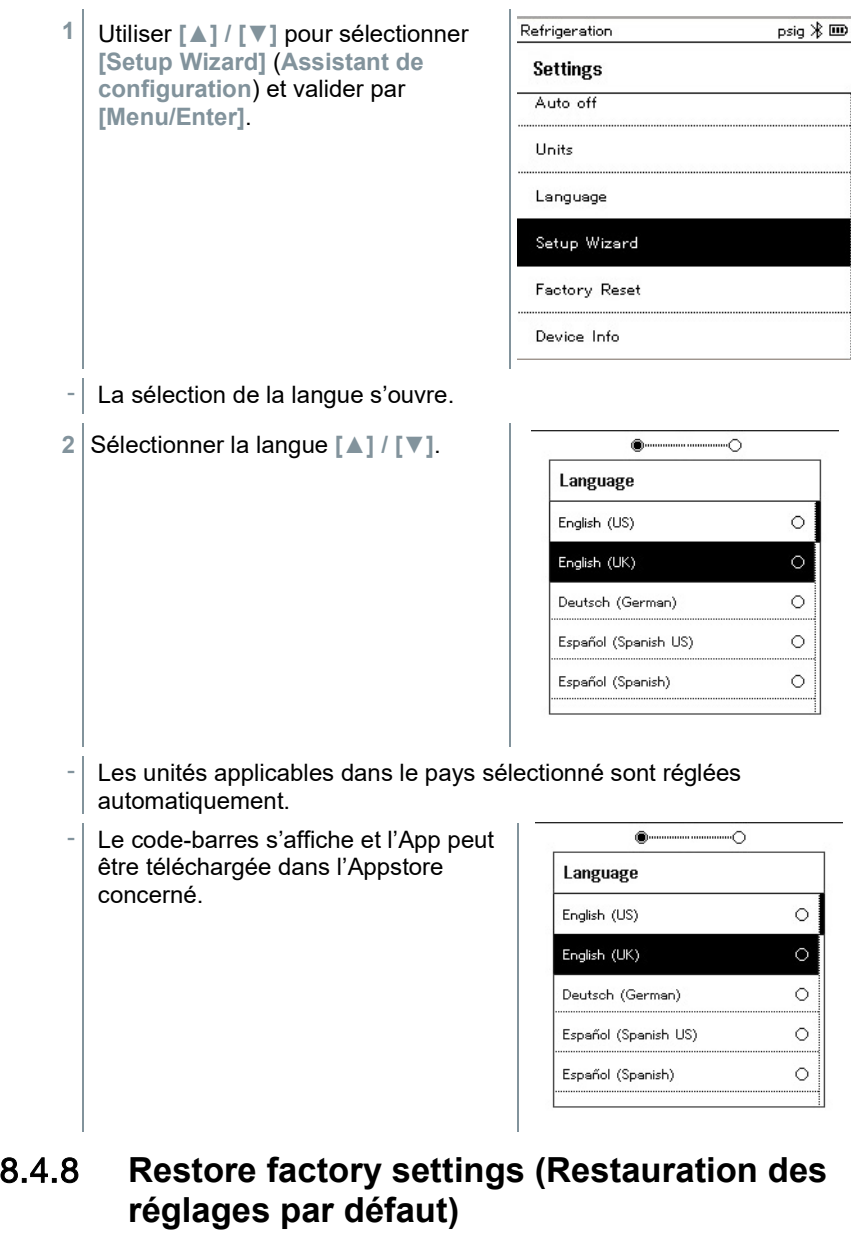

L'appareil est réinitialisé aux valeurs par défaut.

Le menu **Settings [Réglages]** est activé.

43

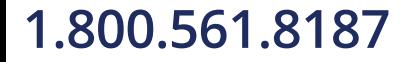

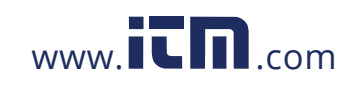

### 8 Utilisation du produit

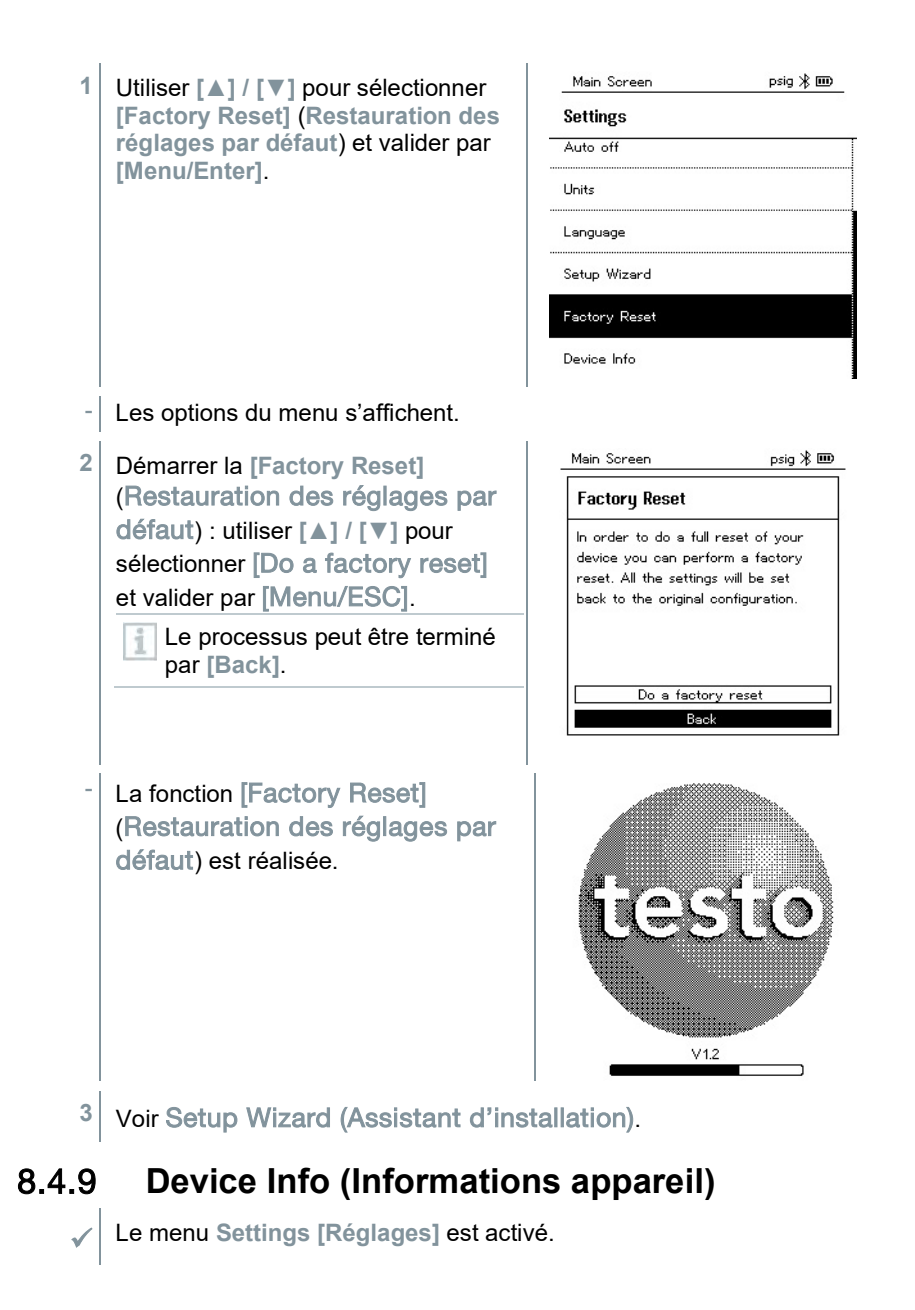

44

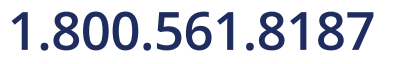

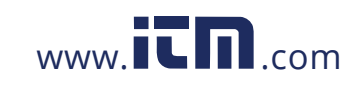

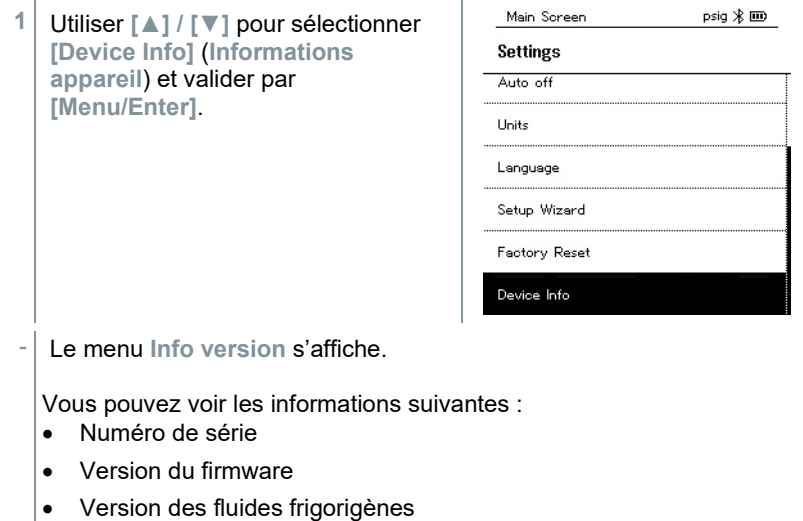

- Version de BLE (Bluetooth Low Energy)
- **2** Appuyer sur **[Esc]** : 1 fois = menu **Units** (**Unités**), 2 fois = menu principal, 3 fois = menu de mesure.

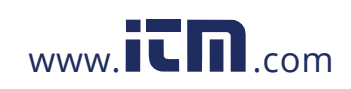

# **App Smart**

## 9.1 **App – interface utilisateur**

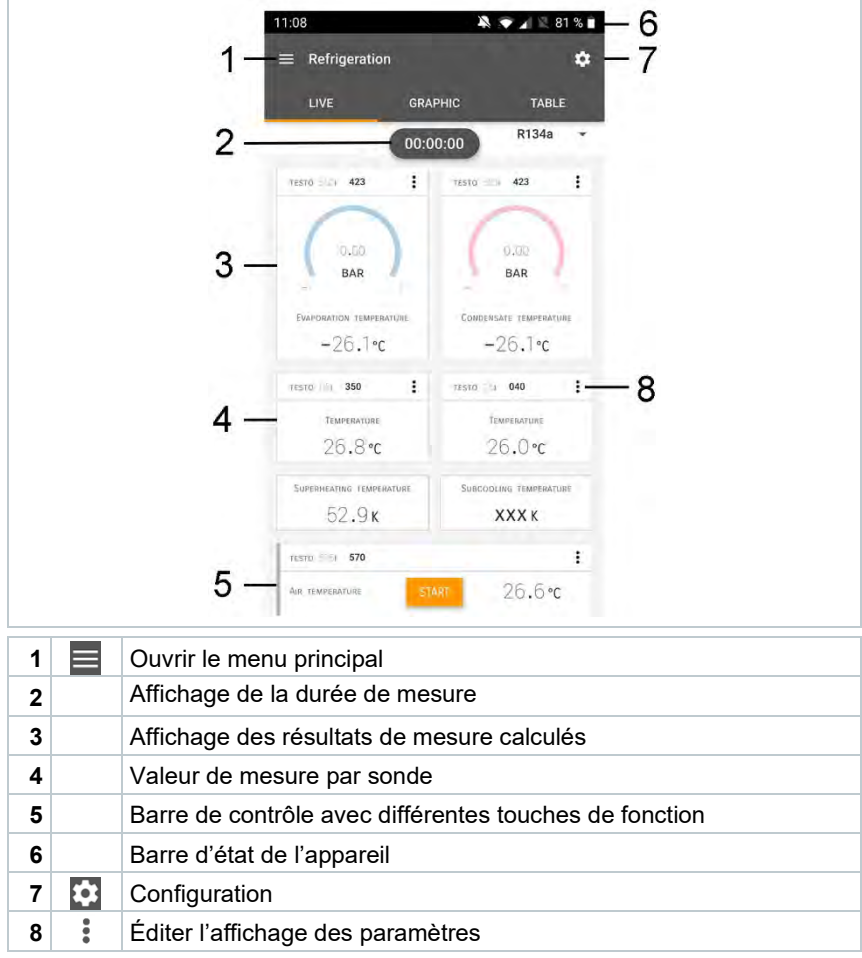

Autres symboles sur l'interface utilisateur (sans numérotation)

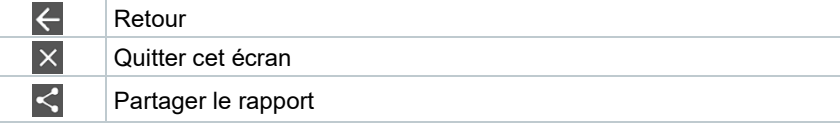

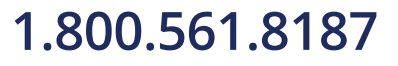

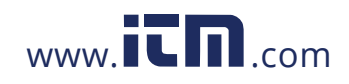

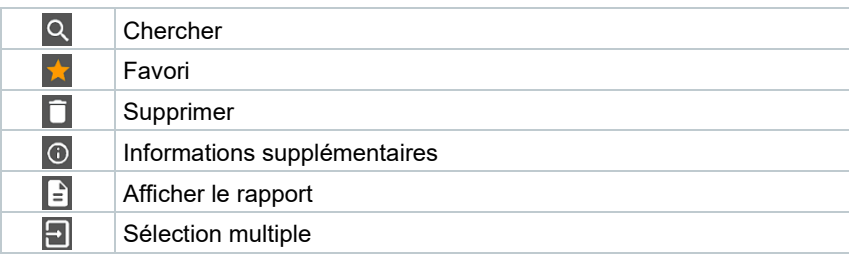

## 9.2 **Menu principal**

On accède au menu principal par le symbole **et e**n haut à gauche. Pour quitter le menu principal, sélectionner un menu ou cliquer avec le bouton droit de la souris sur les menus guidés. Le dernier écran est affiché.

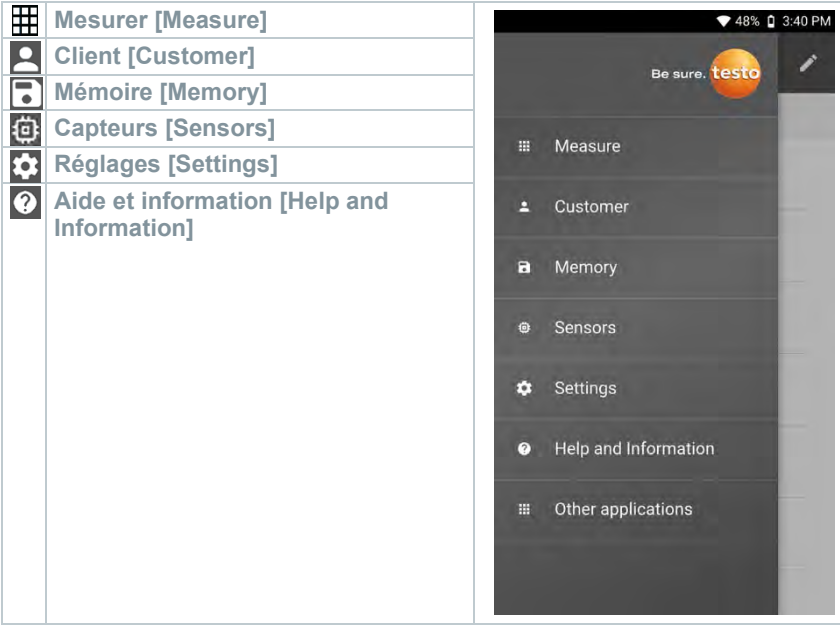

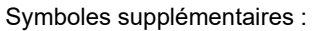

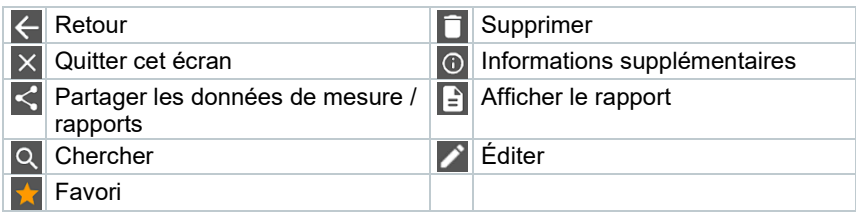

47

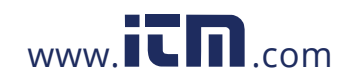

## 9.3 **Menu de mesure**

Le testo 550s / testo 557s dispose de programmes de mesure installés. Ils permettent à l'utilisateur une configuration confortable et la réalisation aisée de ses tâches de mesure spécifiques.

Le testo 550s / testo 557s offre les **menus de mesure** suivants :

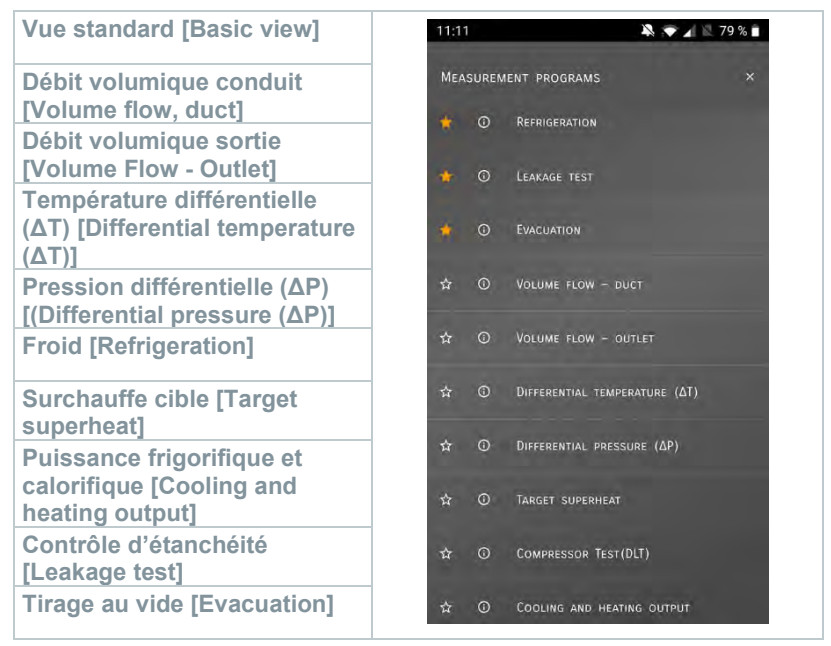

## 9.3.1 **Vue standard**

Dans le menu d'application **Vue standard**, les valeurs de mesure actuelles peuvent être lues et enregistrées. La vue standard convient surtout pour la mesure rapide et aisée sans exigences spécifiques d'une mesure conforme aux normes.

Toutes les sondes Bluetooth® compatibles avec l'App testo Smart sont affichées dans la **vue standard**.

Dans tous les menus d'application, hormis la mesure du débit volumique, il y a trois différents écrans lors de la mesure : en direct (ou vue standard), graphique et tableau.

### 9.3.1.1 **Aperçu graphique**

L'aperçu graphique permet d'afficher le tracé chronologique des valeurs au cours du temps pour 4 canaux en même temps au maximum. Toutes les grandeurs mesurées peuvent être affichées dans l'aperçu graphique par la

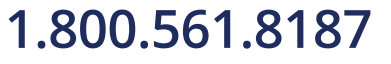

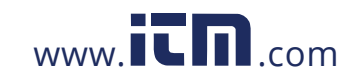

sélection du canal (clic sur l'un des quatre champs de sélection). Après la sélection d'une grandeur de mesure, la valeur se met automatiquement à jour. La fonction tactile « zoom » permet de regarder les détails de certaines parties du graphique ou de regarder la courbe sous forme compacte.

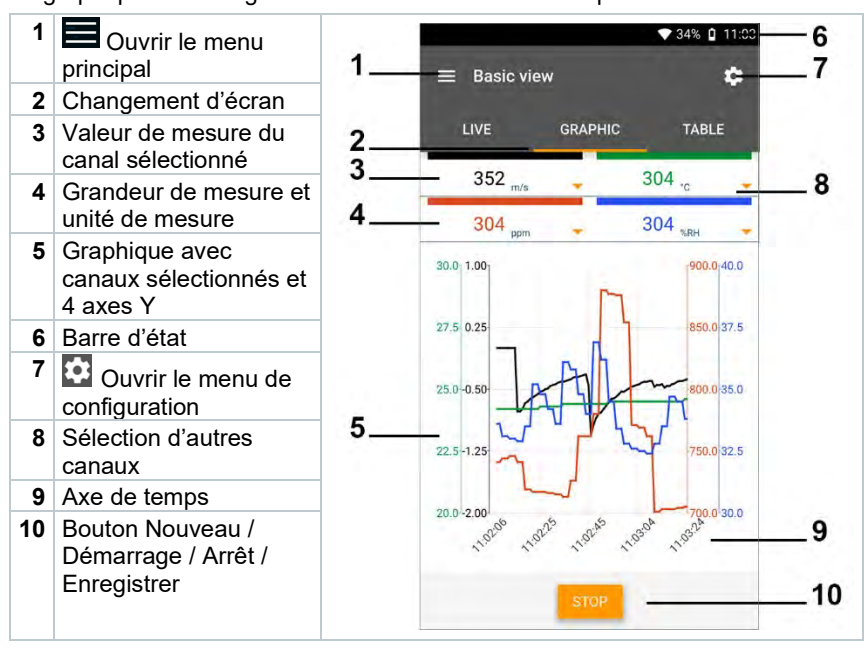

### 9.3.1.2 **Aperçu tableau**

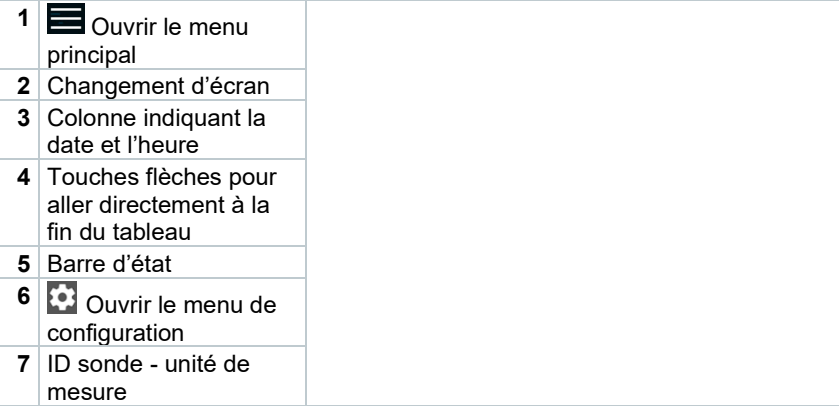

49

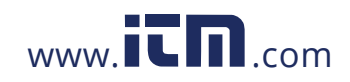

### 9 App Smart

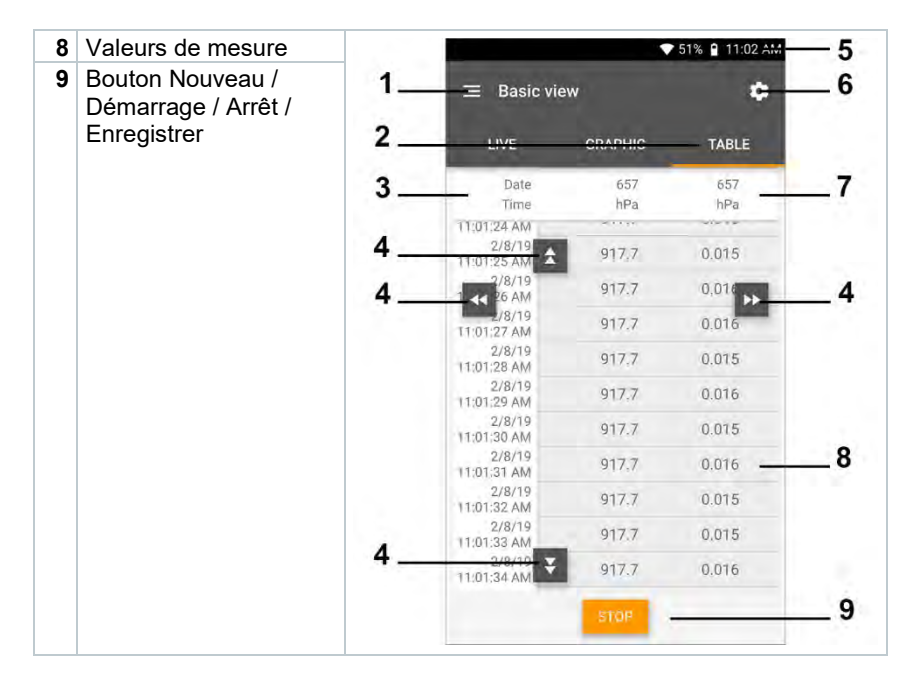

### 9.3.2 **Froid**

L'application **Refrigeration [Froid]** sert à déterminer les valeurs de mesure suivantes du système :

- Côté basse pression : pression d'évaporation, température d'évaporation du fluide frigorigène to/Ev (T évap.)
- Pression d'évaporation : température mesurée toh/T1
- Pression d'évaporation : surchauffe Δtoh/SH
- Côté haute pression : pression de condensation, température de condensation du fluide frigorigène tc/Co (T condens.)
- Pression de condensation : température mesurée tcu/T2
- Pression de condensation : sous-refroidissement Δtcu/SC

Le testo 115i (thermomètre à pince) est nécessaire pour réaliser cette mesure.

Une sonde de température CTN (accessoire) doit être raccordée pour pouvoir mesurer la température du tuyau et calculer automatiquement la surchauffe et le sous-refroidissement. On peut utiliser les Smart Probes Testo (p. ex. testo 115i).

50

i

i

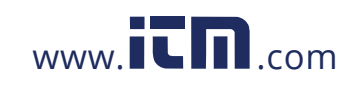

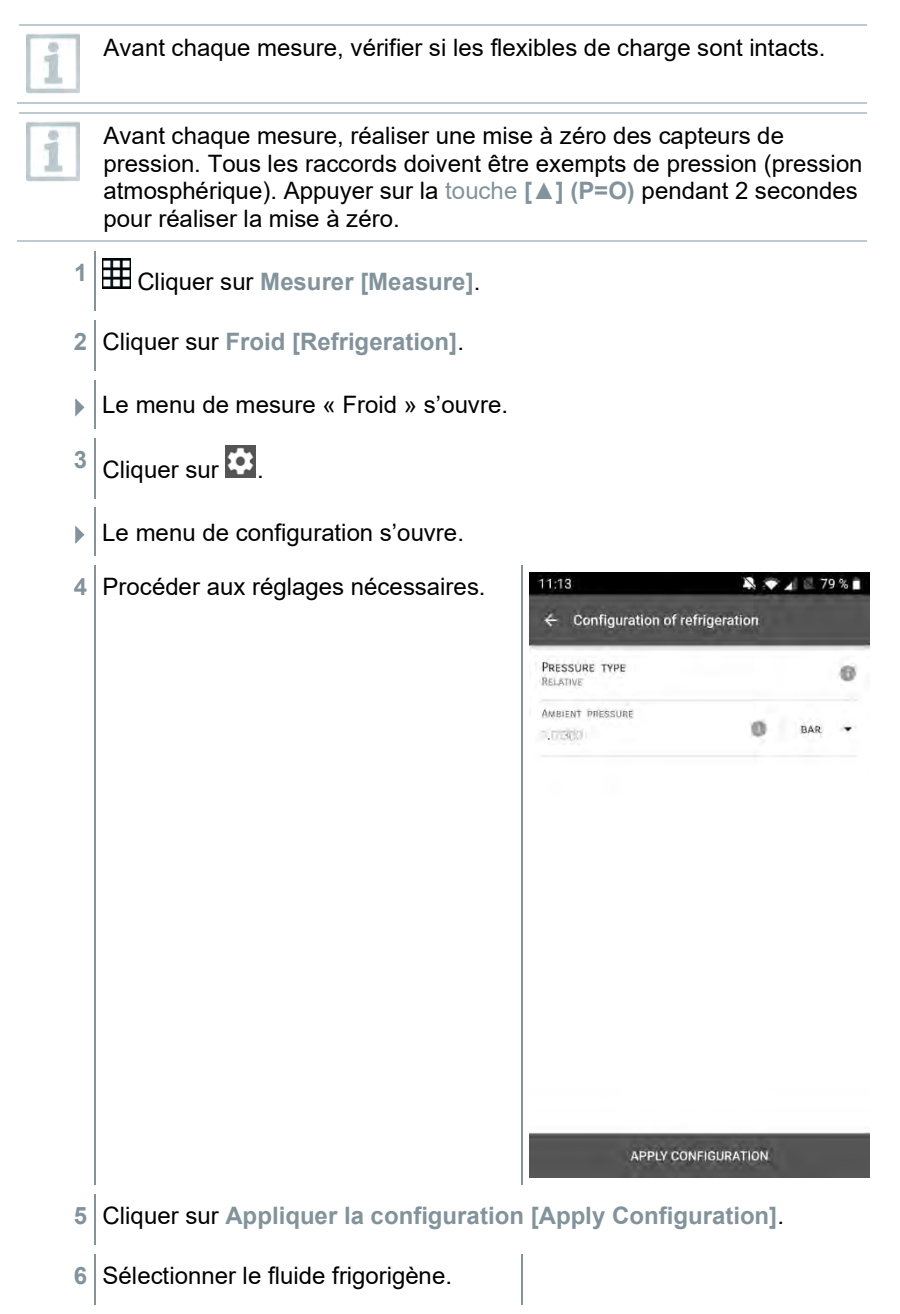

51

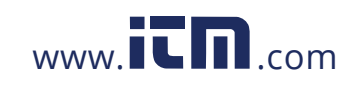

### 9 App Smart

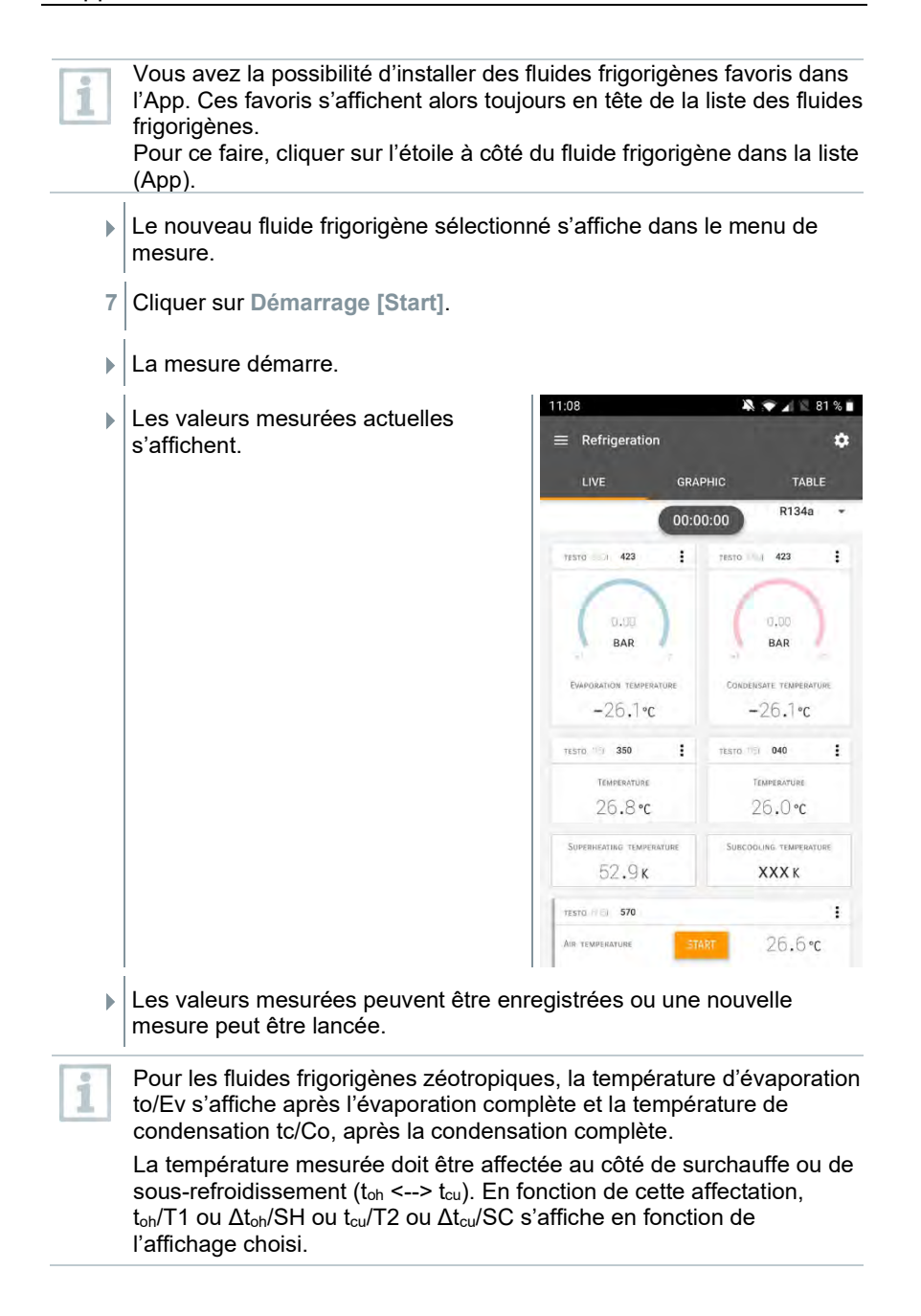

52

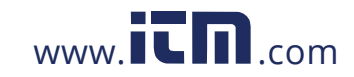

Clignotement de la valeur de mesure et de l'éclairage de l'écran :

- à 1 bar/14,5 psi avant d'atteindre la pression critique du fluide frigorigène
- en cas de dépassement de la pression maximale admissible de 60 bars/870 psi.

### 9.3.3 **Surchauffe cible**

Cette fonction permet de calculer la surchauffe cible avec le manifold testo 550s / testo 557s, en association avec l'App et des Smart Probes testo 605i supplémentaires. Cette application peut seulement être utilisée dans les systèmes de climatisation de type split / les pompes à chaleur à détendeur fixe. Les deux Smart Probes testo 605i connectés déterminent les valeurs ODDB et RAWB. La valeur de surchauffe cible s'affiche dans l'App comme résultat.

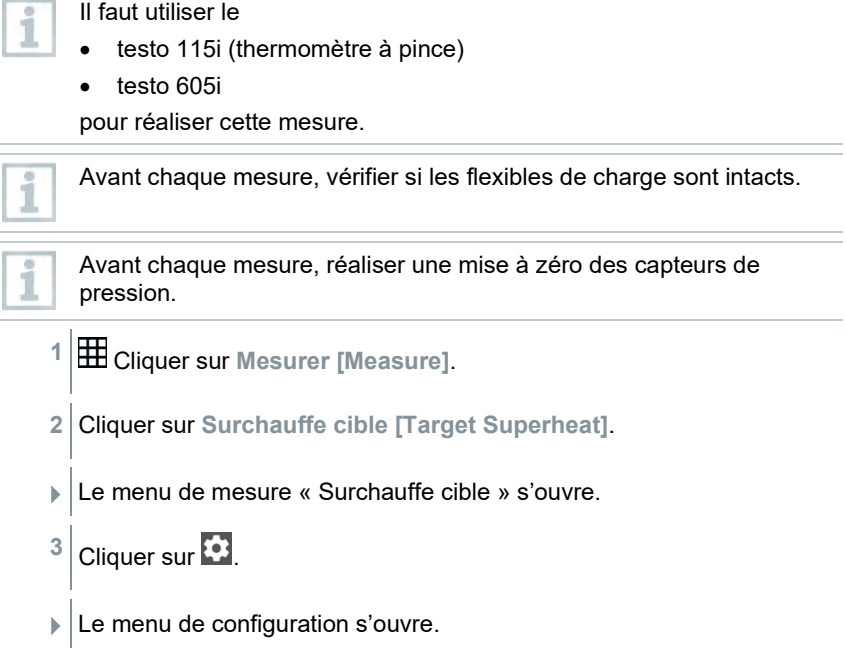

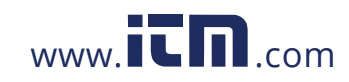

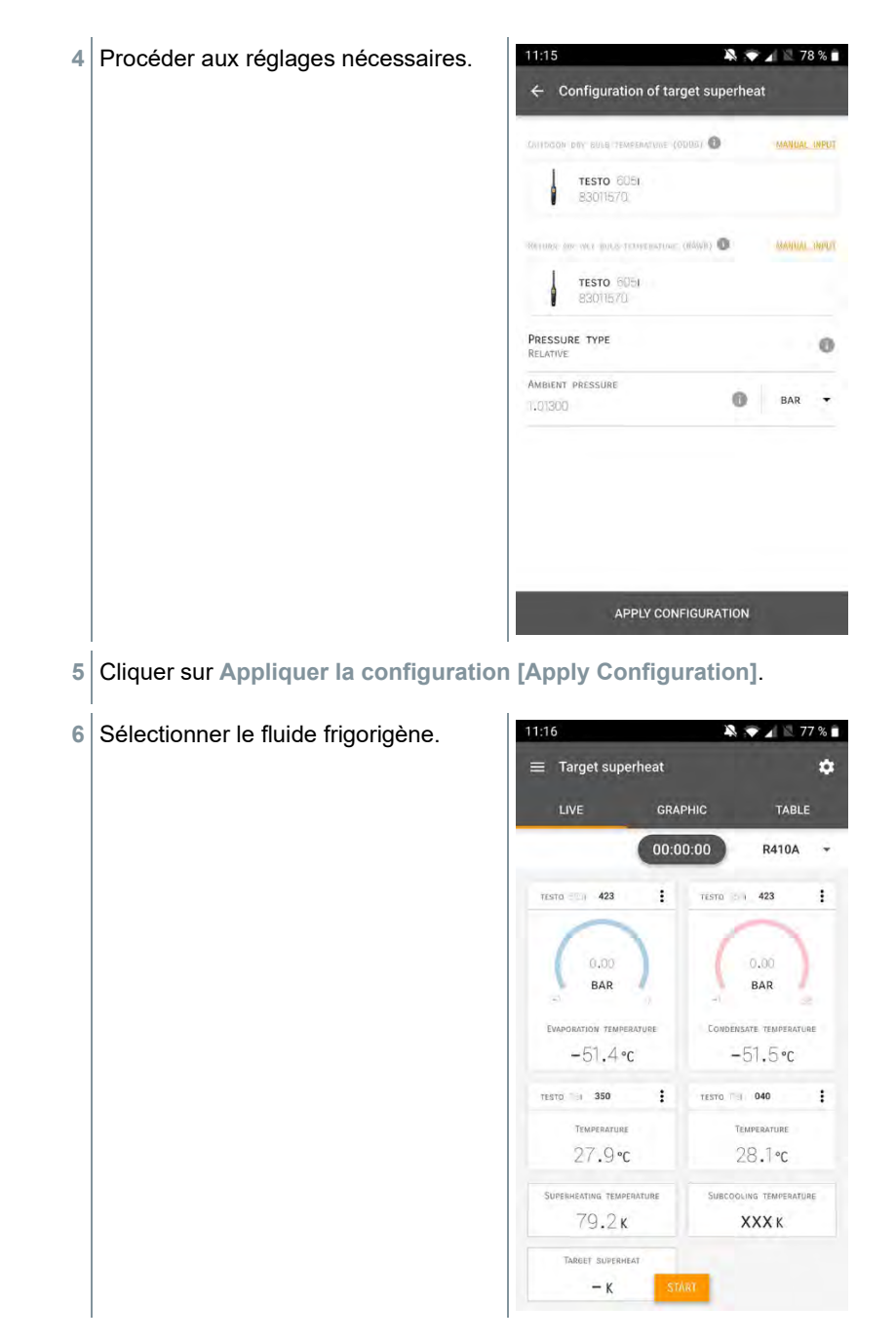

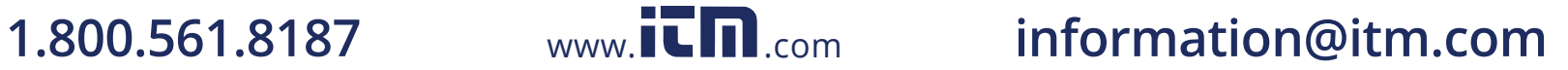

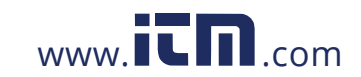

- Le nouveau fluide frigorigène sélectionné s'affiche dans le menu de mesure.
- **7** Cliquer sur **Démarrage [Start]**.
- **La mesure démarre.**
- Les valeurs mesurées actuelles s'affichent.
- Les valeurs mesurées peuvent être enregistrées ou une nouvelle mesure peut être lancée.

### 9.3.4 **Contrôle d'étanchéité**

Le contrôle d'étanchéité avec compensation de température permet de contrôler l'étanchéité des installations. Pour ce faire, la pression de l'installation et la température ambiante sont mesurées pendant une période définie.

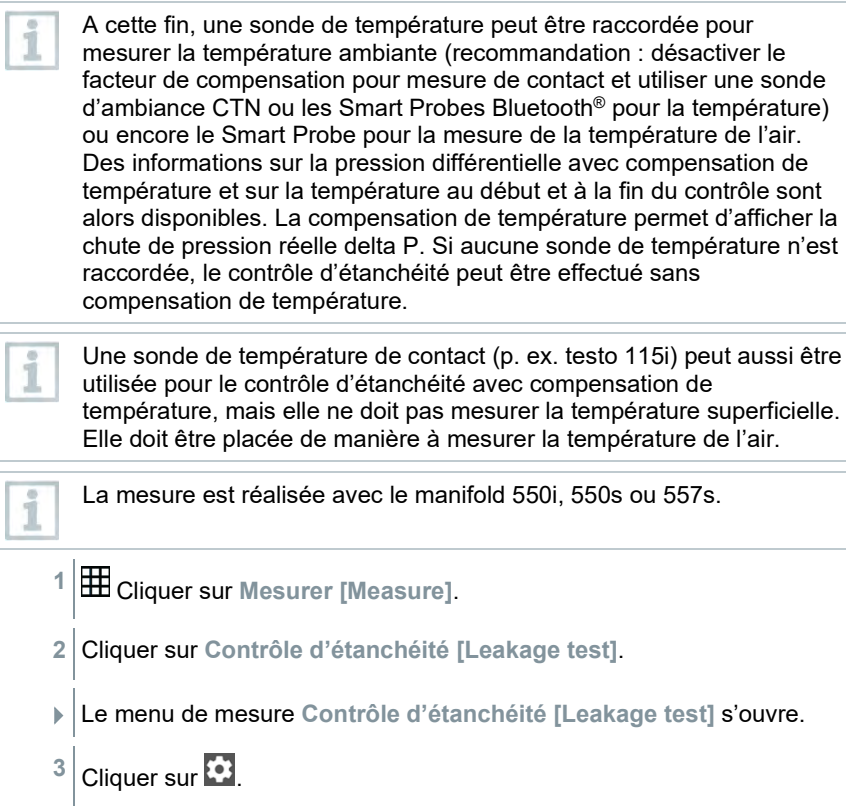

55

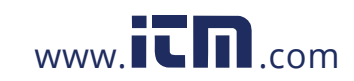

- $\blacktriangleright$  Le menu de configuration s'ouvre. **4** Procéder aux réglages nécessaires. 11:22  $\blacksquare$   $\blacksquare$  75% ← Configuration of the leakage test START<br>Manual  $\bullet$ FINISH<br>Automatic DURATION  $D$   $B = HR$ .  $M$ MEASURING CYCLE  $\ddot{\mathbf{0}}$ SEC PRESSURE TYPE  $\ddot{\mathbf{0}}$ AMBIENT PRESSURE  $\bullet$  BAR  $\sim$ 1,01300 USE PRESSURE LIMITATION  $0$  $0$ USE TEMPERATURE COMPENSATION  $0 = 0$ APPLY CONFIGURATION
- **5** Cliquer sur **Appliquer la configuration [Apply Configuration]**.
- **6** Cliquer sur **Démarrage [Start]**.
- La mesure démarre.

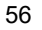

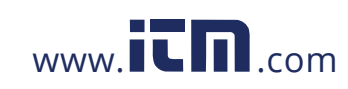

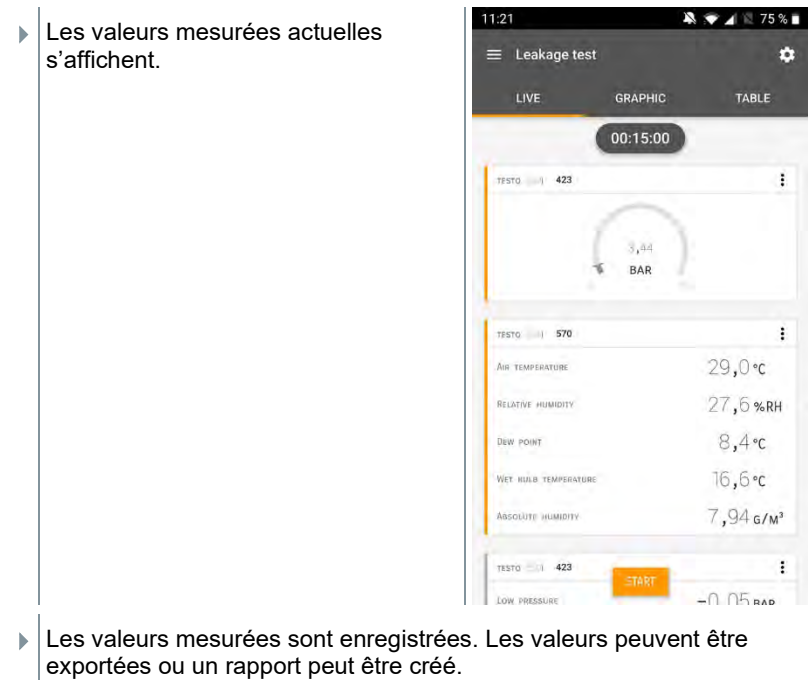

### 9.3.5 **Tirage au vide**

L'application Tirage au vide permet d'éliminer les autres gaz et l'humidité dans le circuit de fluide frigorigène.

- **1** Cliquer sur **Mesurer [Measure]**.
- **2** Cliquer sur **Tirage au vide [Evacuation]**.
- Le menu de mesure **Tirage au vide [Evacuation]** s'ouvre.
- $3$  Cliquer sur  $\ddot{\bullet}$ .
- $\blacktriangleright$  Le menu de configuration s'ouvre.

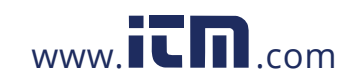

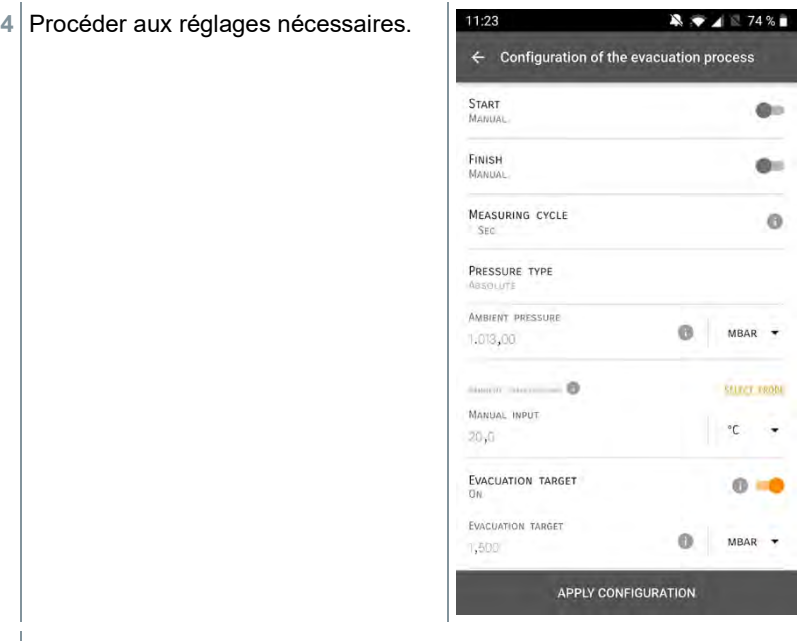

Cliquer sur **Appliquer la configuration [Apply Configuration]**.

Cliquer sur **Démarrage [Start]**.

La mesure démarre.

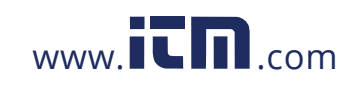

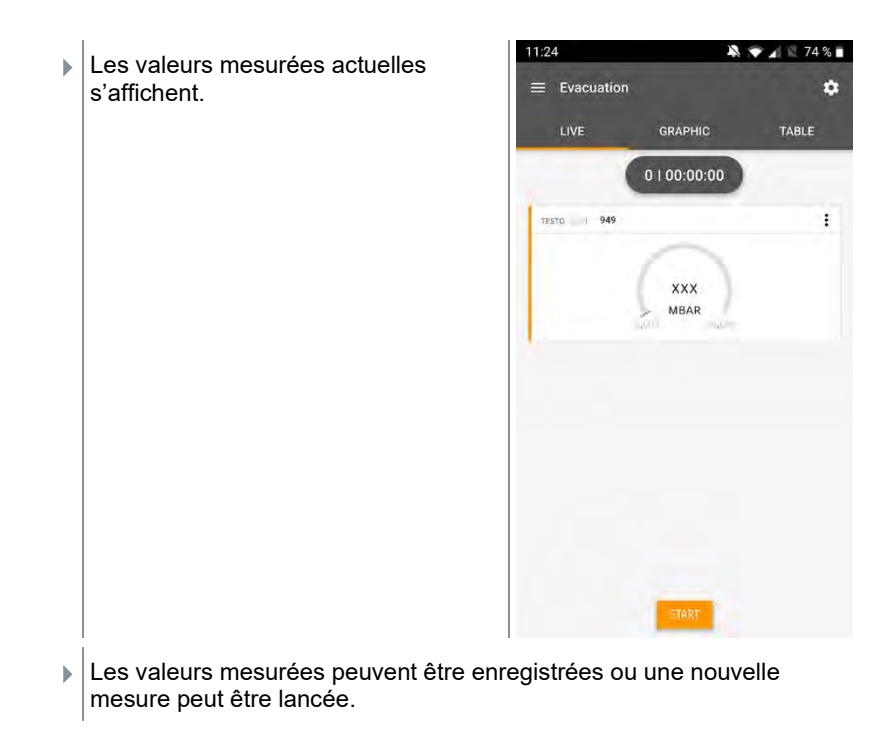

## 9.4 **Client**

Le menu **Client [Customer]** permet de créer, éditer et supprimer toutes les informations sur les clients et les points de mesure. Les champs de saisie marqués par \* sont obligatoires. Les clients ou points de mesure ne peuvent pas être enregistrés si ces champs ne contiennent pas d'information.

### 9.4.1 **Créer et éditer un client**

- **1** Cliquer sur  $\equiv$
- **▶ Le menu principal s'ouvre**
- **2** Cliquer sur **Client [Customer]**.
- Le menu « Client » s'ouvre.
- **3** Cliquer sur **+ Nouveau client [+ New Customer]**.
- Le nouveau client peut être créé.

59

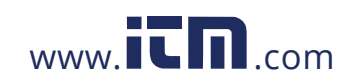

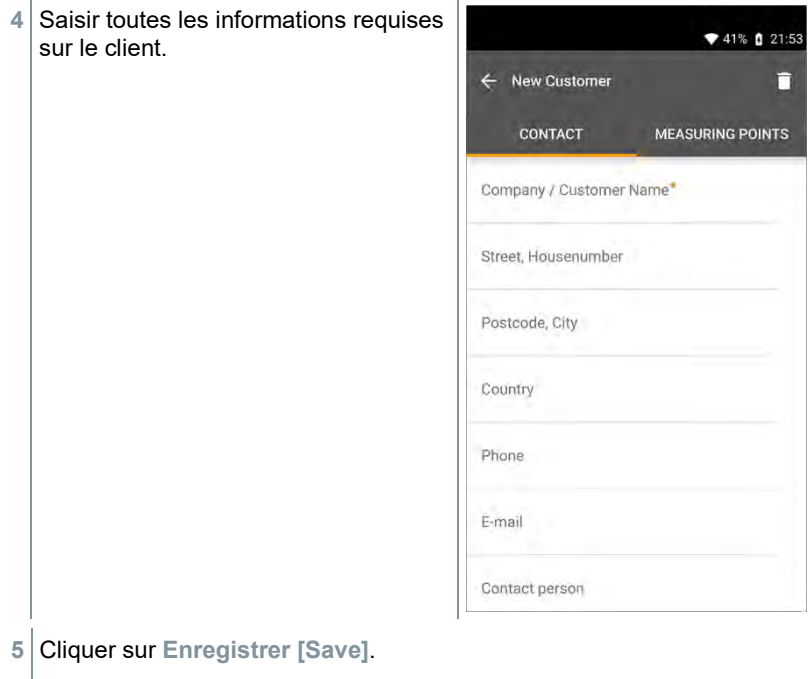

Le nouveau client a été enregistré.

## 9.4.2 **Créer et éditer des points de mesure**

 $1$  Cliquer sur  $\blacksquare$ .

- ▶ Le menu principal s'ouvre
- **2** Cliquer sur **Client [Customer]**.
- Le menu « Client » s'ouvre.
- **3** Cliquer sur **+ Nouveau client [+ New Customer]**.
- **4** Cliquer sur l'onglet droit **Point de mesure (Measuring Points)**.
- **5** Cliquer sur **+ Nouveau point de mesure [+ New Measuring Point]**.
- Le nouveau point de mesure peut être créé.

60

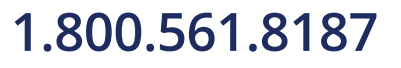

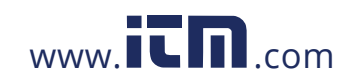

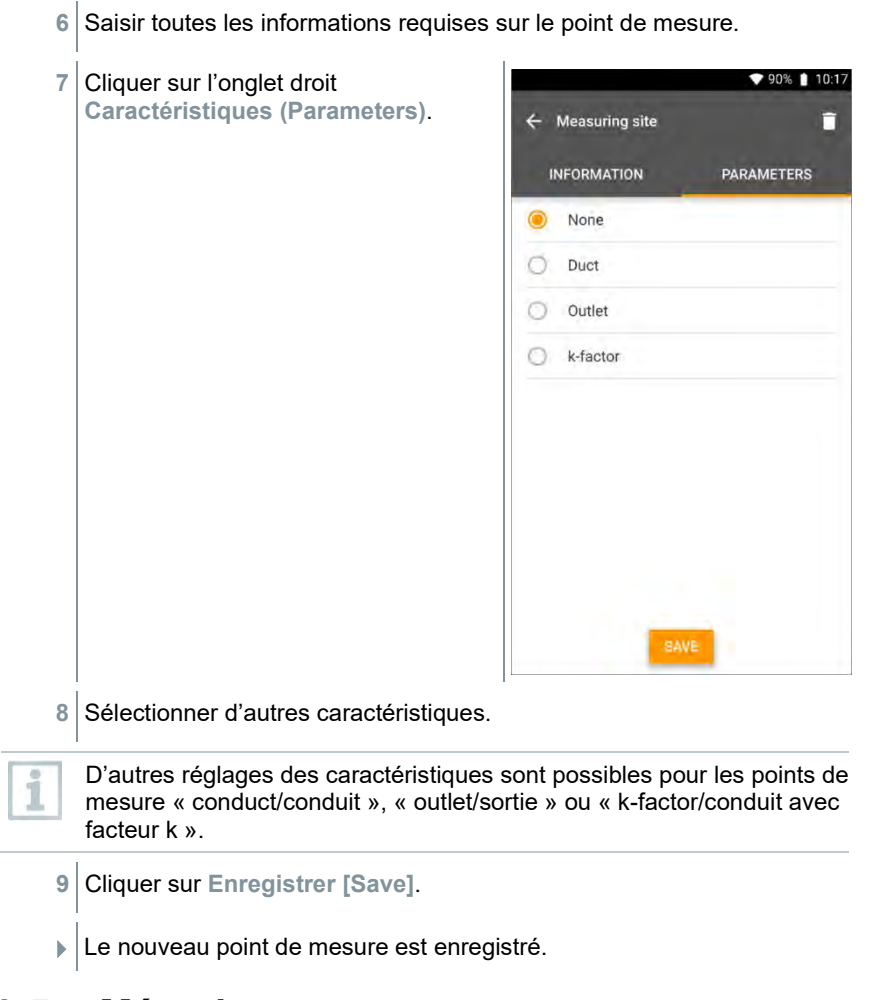

## 9.5 **Mémoire**

Dans le menu **Mémoire (Memory)**, vous pouvez appeler tous les résultats de mesure enregistrés avec le testo 550s / testo 557s, les analyser en détail et créer et enregistrer des fichiers csv et des rapports PDF. Un clic sur une mesure ouvre une vue d'ensemble des résultats de mesure.

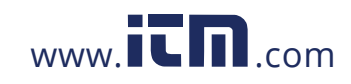

## 9.5.1 **Chercher et supprimer des résultats de mesure**

Dans le menu **Mémoire (Memory)**, toutes les mesures enregistrées sont classées selon la date et l'heure.

Le menu **Mémoire (Memory)** est ouvert.

1 Cliquer sur **Q** 

Le champ de recherche avec les mesures s'ouvre.

- **2** Saisir le nom du client ou le point de mesure ou la date / l'heure dans le champ de recherche.
- Le résultat est affiché.

### **Supprimer**

 $1$  Cliquer sur  $2$ .

- Une case à cocher s'affiche devant chaque mesure.
- **2** Cliquer sur la mesure souhaitée.
- **Execute Correspondante est cochée.**
- $3$  Cliquer sur  $\Box$
- Une fenêtre d'avertissement s'affiche.
- **4** Confirmer l'avertissement.
- Les mesures cochées sont supprimées.

## 9.6 **Capteurs**

Tous les capteurs utilisés avec l'App sont indiqués dans le menu **Capteurs [Sensors]**. Vous pouvez y consulter des informations générales sur les sondes actuellement connectées ainsi que sur les sondes récemment utilisées.

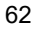

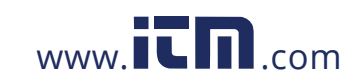

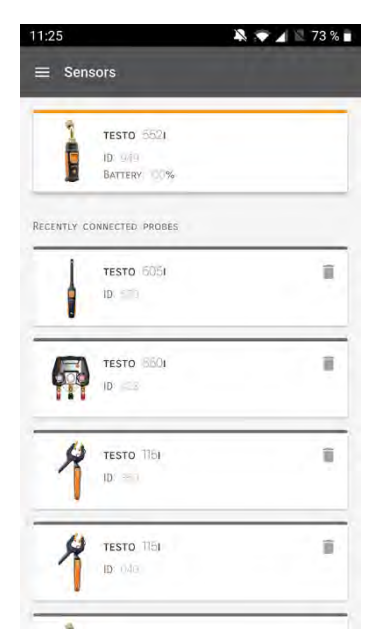

### 9.6.1 **Informations**

Des informations sont enregistrées pour chaque sonde.

- L'App est connectée au testo 550s / testo 557s.
	- $1$  Cliquer sur  $\equiv$
- ▶ Le menu principal s'ouvre.
- **2** Cliquer sur **Capteurs [Sensors]**.
- Le menu « Capteurs » s'ouvre.
- **3** Cliquer sur l'une des sondes affichées.
- Les informations sur le modèle, la référence, le numéro de série et la version du firmware s'affichent.

## 9.6.2 **Réglages**

Des réglages supplémentaires sont possibles pour chaque sonde.

 $\mathcal{L}$  La sonde est connectée à l'App.

63

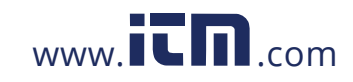

 $1$  Cliquer sur  $\blacksquare$ .

- $\blacktriangleright$  Le menu principal s'ouvre.
- **2** Cliquer sur **Capteurs [Sensors]**.
- Le menu « Capteurs » s'ouvre.
- **3** Cliquer sur l'une des sondes affichées.
- **4** Cliquer sur l'onglet « Réglages (Settings) ».
- **5** Cliquer sur l'une des sondes affichées.
- Les réglages actuelles s'affichent et peuvent être modifiées en cas de besoin.

## 9.7 **Réglages**

## 9.7.1 **Langue**

- **1** Cliquer sur **Réglages [Settings]**.
- Le menu **Réglages** s'ouvre.
- **2** Cliquer sur **Langue [Language]**.
- La fenêtre des langues disponibles s'ouvre.
- **3** Cliquer sur la langue souhaitée.
- La langue souhaitée est réglée.

## 9.7.2 **Réglages de mesure**

- **1** Cliquer sur **Réglages [Settings]**.
- Le menu « Réglages » s'ouvre.
- **2** Cliquer sur **Réglages de mesure [Measurement settings]**.

1.800.561.8187 www.**itm.com information@itm.com** 

La fenêtre des paramètres de base des mesures s'ouvre.

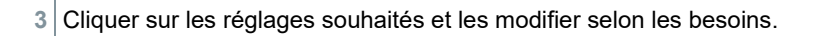

- Les réglages souhaités sont faits.
- **4** Quitter les **Réglages de mesure [Measurement settings]**.

## 9.7.3 **Données de l'entreprise**

**1** Cliquer sur **Réglages [Settings]**.

- Le menu « Réglages » s'ouvre.
- **2** Cliquer sur **Données de l'entreprise [Company details]**.
- La fenêtre « Données de l'entreprise » s'ouvre.
- **3** Cliquer sur les données souhaitées et les modifier selon les besoins.
- Les données de l'entreprise souhaités sont réglés.
- **4** Quitter les **Données de l'entreprise [Company details]**.

## 9.7.4 **Protection de la vie privée**

- **1** Cliquer sur **Réglages [Settings]**.
- Le menu « Réglages » s'ouvre.
- **2** Cliquer sur **Protection de la vie privée [Privacy settings]**.
- La fenêtre de protection de la vie privée s'ouvre.
- **3** Activer ou désactiver les options souhaitées.
- Les options souhaitées sont réglées.
- **4** Quitter le menu **Protection de la vie privée [Privacy settings]**.

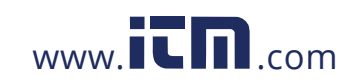

## 9.8 **Aide et informations**

Le point de menu « Aide et informations » (Help and Information) contient des informations sur le testo 550i et permet d'appeler le tutoriel. On y trouve aussi les mentions légales.

### 9.8.1 **Informations appareil**

**1** Cliquer sur **Aide et informations [Help and Information]**.

- Le menu « Aide et informations » s'ouvre.
- **2** Cliquer sur **Informations appareil [Instrument information]**.
- La version actuelle de l'App, l'ID d'instance Google Analytics, la version des fluides frigorigènes ainsi que la mise à jour pour les appareils connectés sont affichées.

La mise à jour automatique des appareils connectés peut être activée ou désactivée.

**>** Activer ou désactiver la **Mise à jour des appareils connectés [Update for connected instruments]** par le curseur.

## 9.8.2 **Tutoriel**

**1** Cliquer sur Aide et informations [Help and Information].

- Le menu « Aide et informations » s'ouvre.
- **2** Cliquer sur **Tutoriel [Tutorial]**.

▶ Le tutoriel montre les étapes les plus importantes avant la mise en service.

### 9.8.3 **Exclusion de responsabilité**

**1** Cliquer sur **Aide et informations [Help and Information]**.

- Le menu « Aide et informations » s'ouvre.
- **2** Cliquer sur **Exclusion de responsabilité [Exclusion of liability]**.

**1.800.561.8187** www.itm.com information@itm.com

 Les informations sur la protection des données et sur l'utilisation de la licence s'affichent.

66

## 9.9 **Logiciel d'archivage testo DataControl**

Le logiciel gratuit de gestion et d'analyse des données de mesure testo DataControl complète les fonctions de l'App testo Smart par de nombreuses fonctions utiles :

- Gestion et archivage des données clients et des informations sur les points de mesure
- Lecture, évaluation et archivage des données de mesure
- Représentation graphique des valeurs de mesure
- Création de rapports de mesure professionnels avec les données de mesure disponibles
- Intégration confortable d'images et de commentaires dans les rapports de mesure
- Importation et exportation de données de et vers l'appareil de données

### 9.9.1 **Configurations requises**

Vous devez disposer des droits d'administrateur pour procéder à l'installation.

### 9.9.1.1 **Système d'exploitation**

Le logiciel est compatible avec les systèmes d'exploitation suivants :

- Windows<sup>®</sup> 7
- Windows<sup>®</sup> 8
- Windows<sup>®</sup> 10

### 9.9.1.2 **PC**

L'ordinateur doit satisfaire aux conditions du système d'exploitation. Les conditions suivantes doivent aussi être remplies :

- Port USB 2 ou version ultérieure
- Processeur DualCore d'au moins 1 GHz
- 2 GB RAM minimum
- 5 GB de mémoire libre sur le disque dur minimum
- Écran de 800 x 600 pixels minimum

### 9.9.2 **Procédure**

 Pour transférer les données de l'App au logiciel testo DataControl, les deux appareils doivent être connectés au même réseau. Exemple : un ordinateur portable avec le logiciel testo DataControl installé et un Smartphone avec l'App testo Smart installée sont connectés au même réseau WLAN.

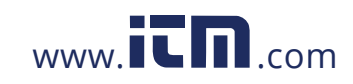

- Ouvrir l'App testo Smart sur le Smartphone ou la tablette.
- Ouvrir le logiciel d'archivage testo DataControl sur le PC.
- Cliquer sur **Sélectionner l'appareil [Select instrument]**.

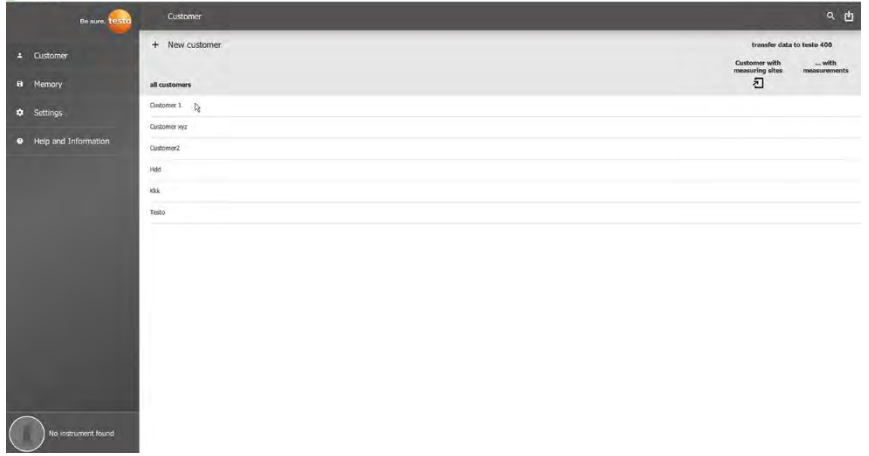

## Une vue d'ensemble des appareils disponibles s'ouvre.

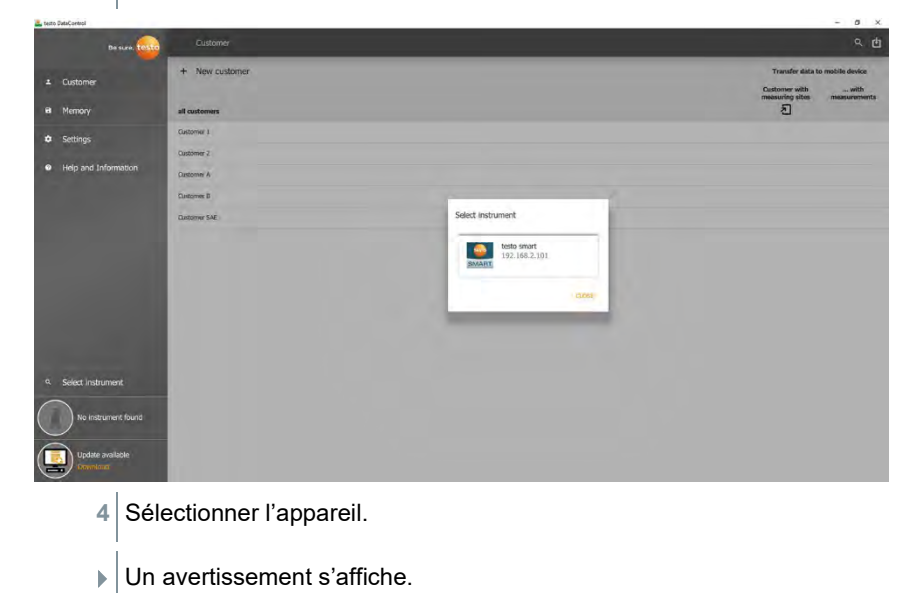

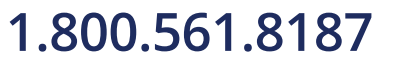

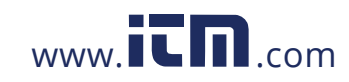

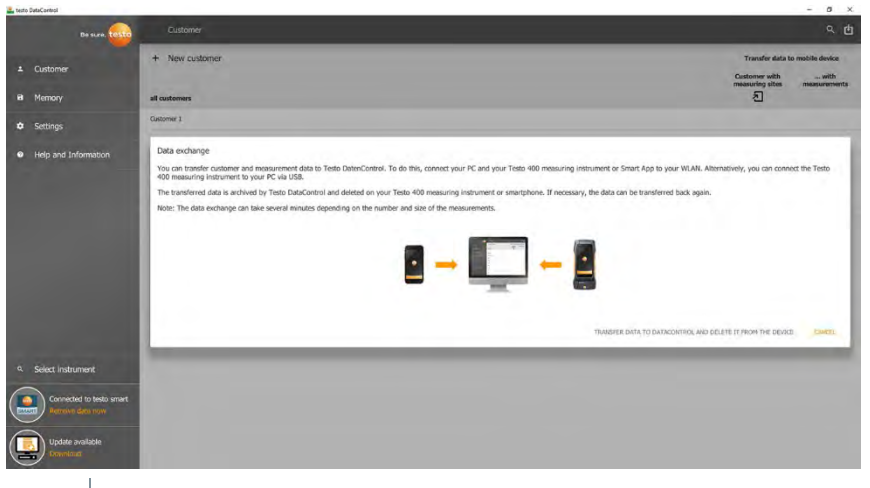

- **5** Cliquer sur **Transférer les données à DataControl et les supprimer dans l'appareil [Transfer data to DataControl and delete from instrument]**.
- Les données ont été transférées avec succès.

## 10 **Maintenance**

## 10.1 **Étalonnage**

Le testo 550s / testo 557s est fourni de série avec un certificat d'étalonnage d'usine.

Pour de nombreuses applications, un réétalonnage est recommandé à un intervalle de 12 mois.

Il peut être réalisé par Testo Industrial Services (TIS) ou d'autres prestataires de service certifiés.

## 10.2 **Nettoyage de l'appareil**

Ne pas utiliser de solvants, ni de produits caustiques ! De l'eau savonneuse ou des produits ménagers doux peuvent être utilisés.

**>** En cas de salissures, nettoyer le boîtier de l'appareil avec un chiffon humide.

69

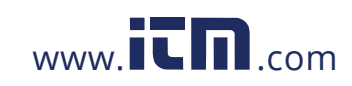

## 10.3 **Garder propres les raccords**

**>** Veiller à ce que les raccords vissés restent propres et libres de graisse et d'autres dépôts et les nettoyer avec un chiffon humide en cas de besoin.

## 10.4 **Éliminer les résidus d'huile**

**>** Éliminer les résidus d'huile dans le bloc de vannes en le soufflant délicatement à l'air comprimé.

## 10.5 **Garantir la précision de mesure**

Le service après-vente Testo se fera un plaisir de vous aider en cas de besoin.

- **>** Vérifier l'étanchéité de l'appareil à intervalles réguliers. Respecter la plage de pression admissible !
- **>** Étalonner régulièrement l'appareil (recommandation : une fois par an).

## 10.6 **Remplacement des piles / accumulateurs**

- L'appareil est arrêté.
- **1** Déplier le crochet de suspension, enlever le clip et retirer le couvercle du compartiment à piles.

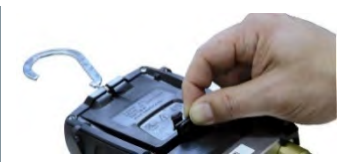

- **2** Retirer les piles / accumulateurs vides et mettre en place de nouvelles piles (4 x type AA / Mignon / LR6) dans le compartiment à piles. Attention à la polarité !
- **3** Remettre le couvercle du compartiment à piles en place et le fermer (le clip doit s'enclencher).
- **4** Mettre l'appareil en marche.

70

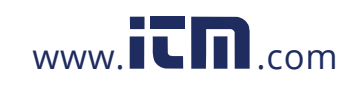

## 11 **Données techniques**

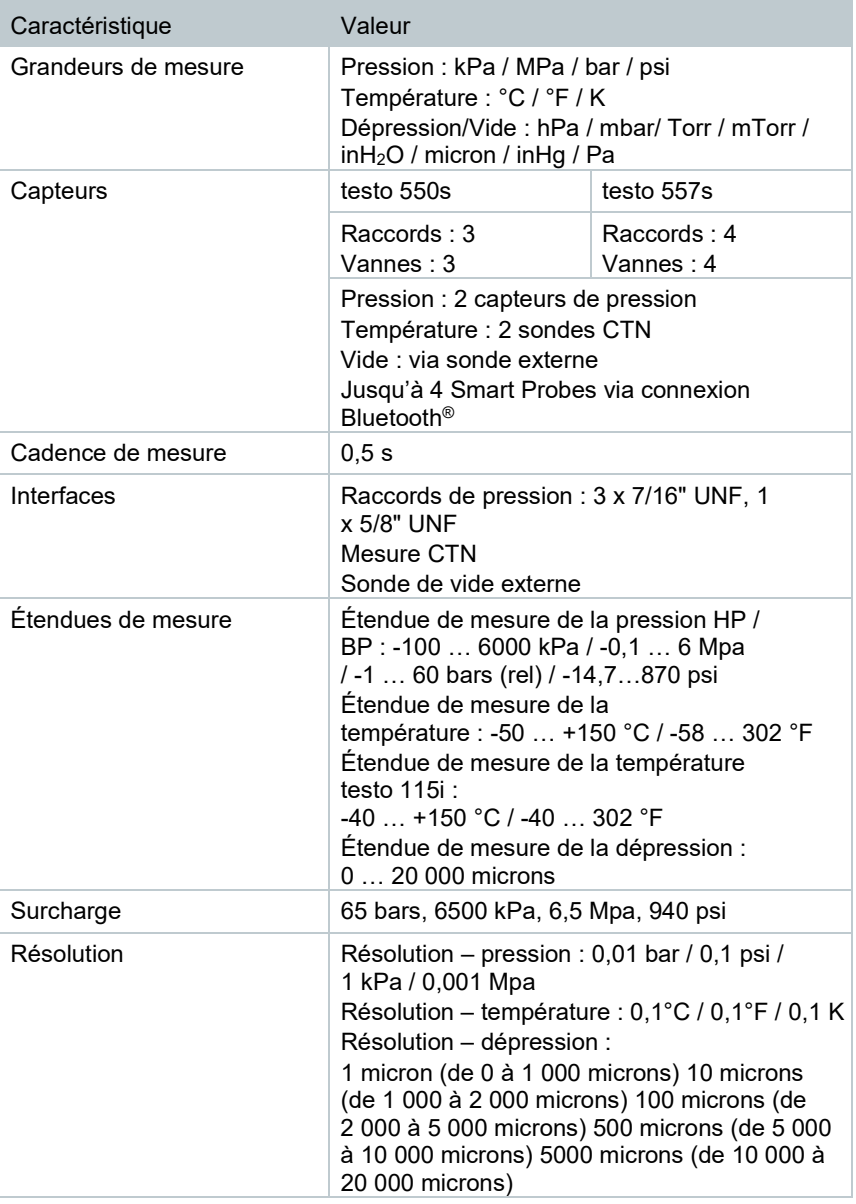

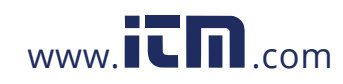

### 11 Données techniques

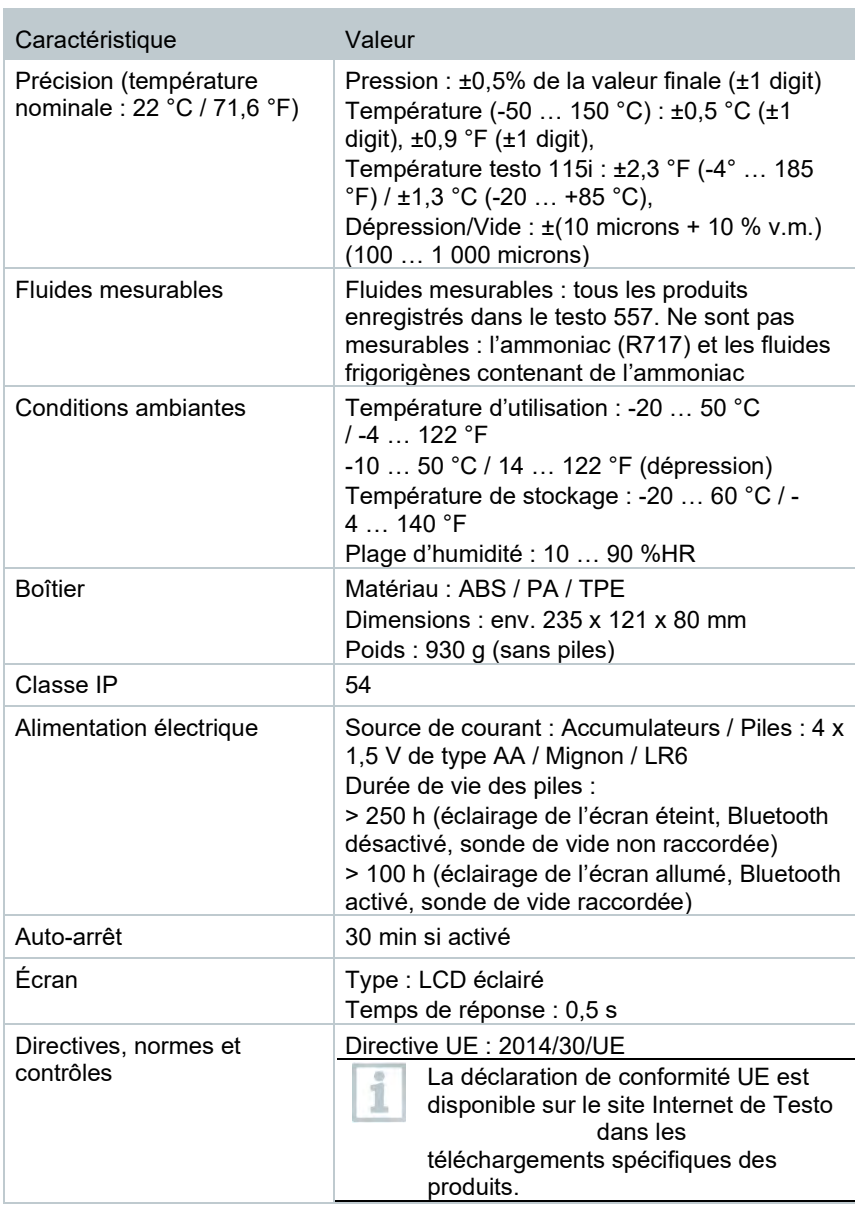

**Fluides frigorigènes disponibles**

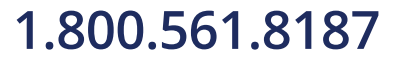

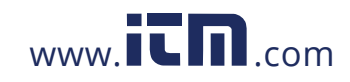
#### 11 Données techniques

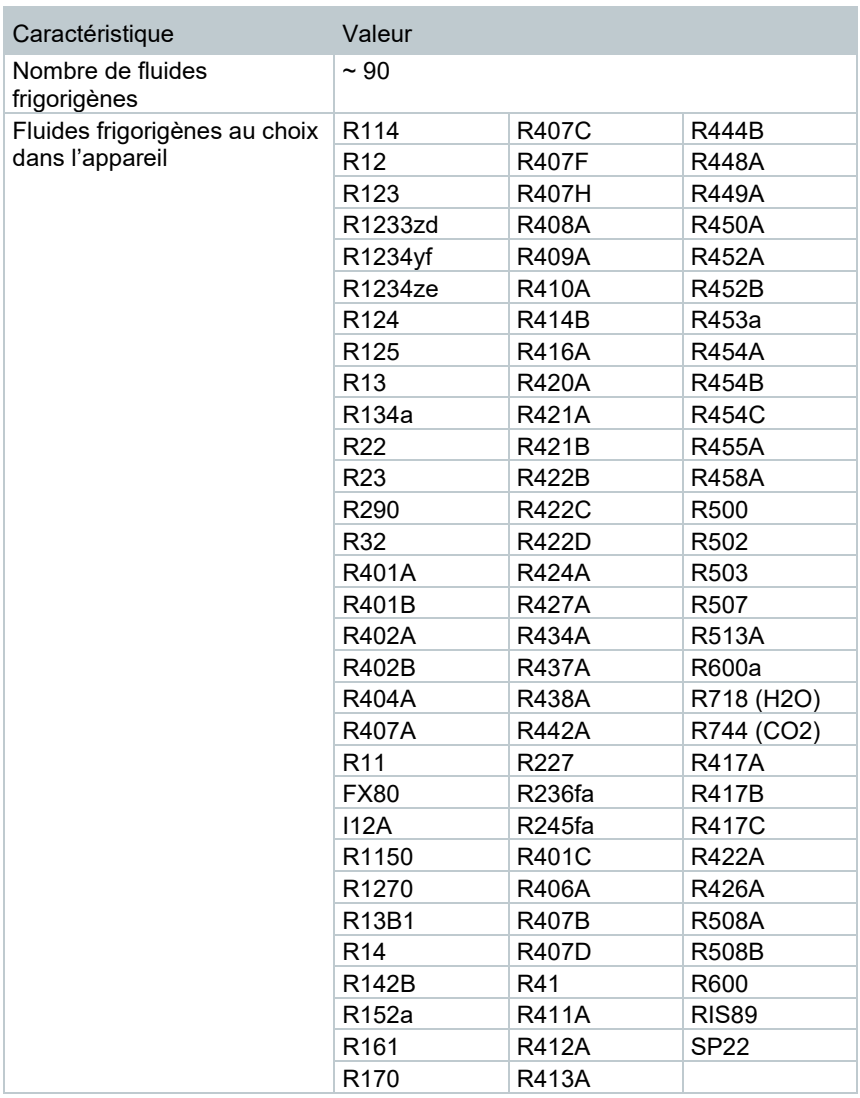

73

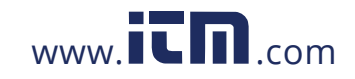

# 1.800.561.8187 www.itm.com information@itm.com

## 12 **Conseils et dépannage**

## 12.1 **Questions et réponses**

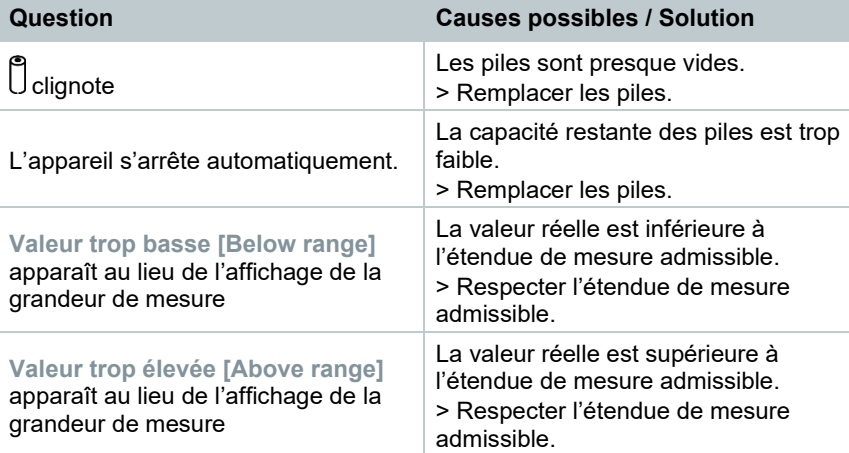

### 12.2 **Error Codes/Codes d'erreur**

#### 12.2.1 **Vue principale**

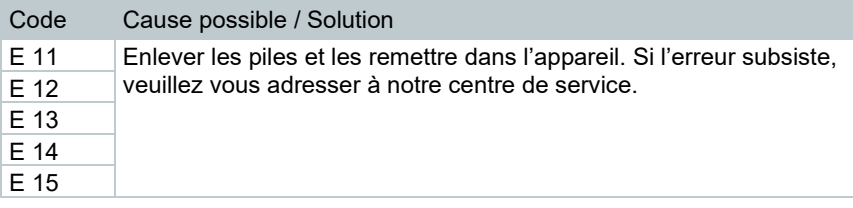

#### 12.2.2 **Vue d'état**

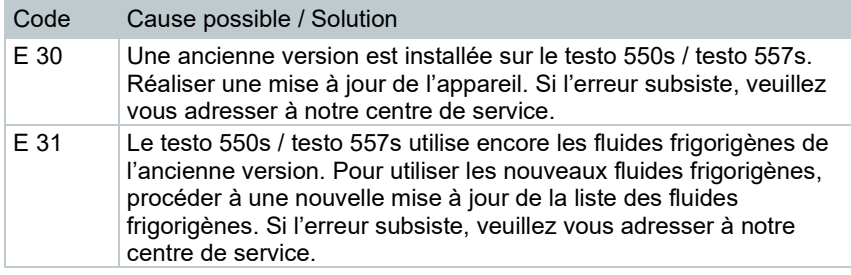

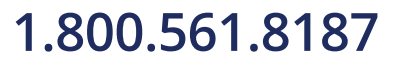

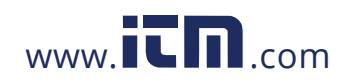

# **1.800.561.8187** www.**itm**.com information@itm.com

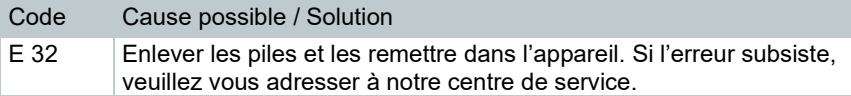

### 12.3 **Accessoires et pièces de rechange**

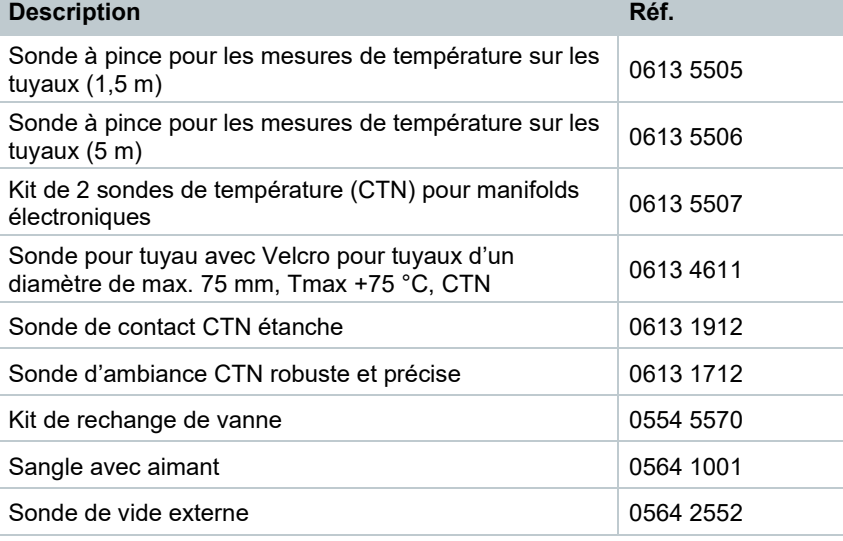

Une liste complète de tous les accessoires et pièces de rechange se trouve dans les catalogues et brochures, ainsi que sur Internet,

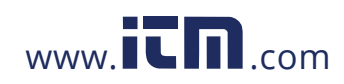

# 1.800.561.8187 www.**itm.com** information@itm.com